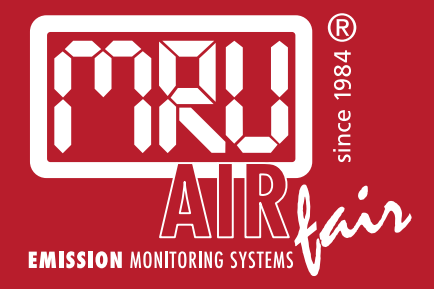

# **OPTIMA7** *NDIR* USER MANUAL

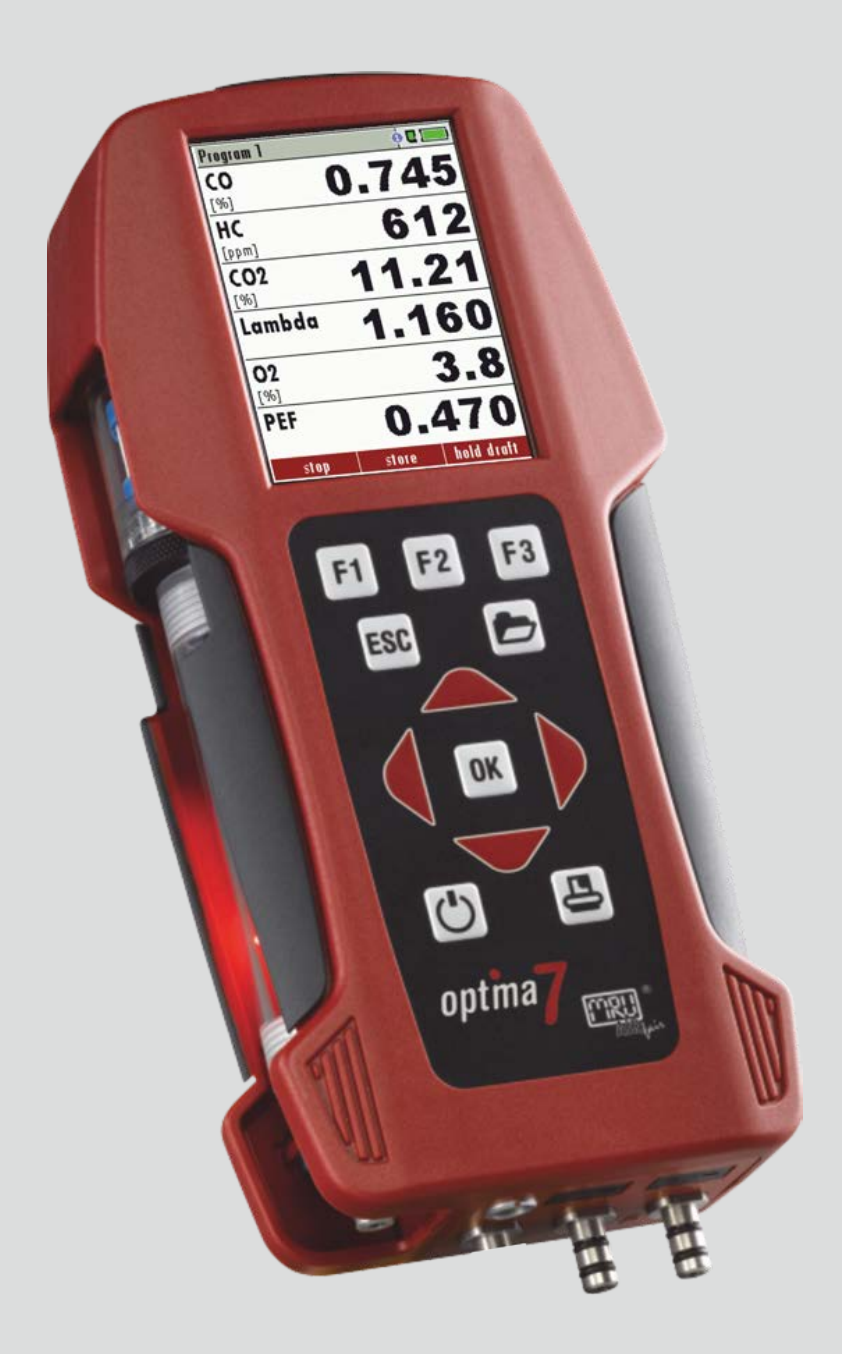

62876EN-NDIR

# **Operation Manual -**

Please carefully read and follow all instructions before operating the analyser.

# <span id="page-2-0"></span>1 TABLE OF CONTENTS

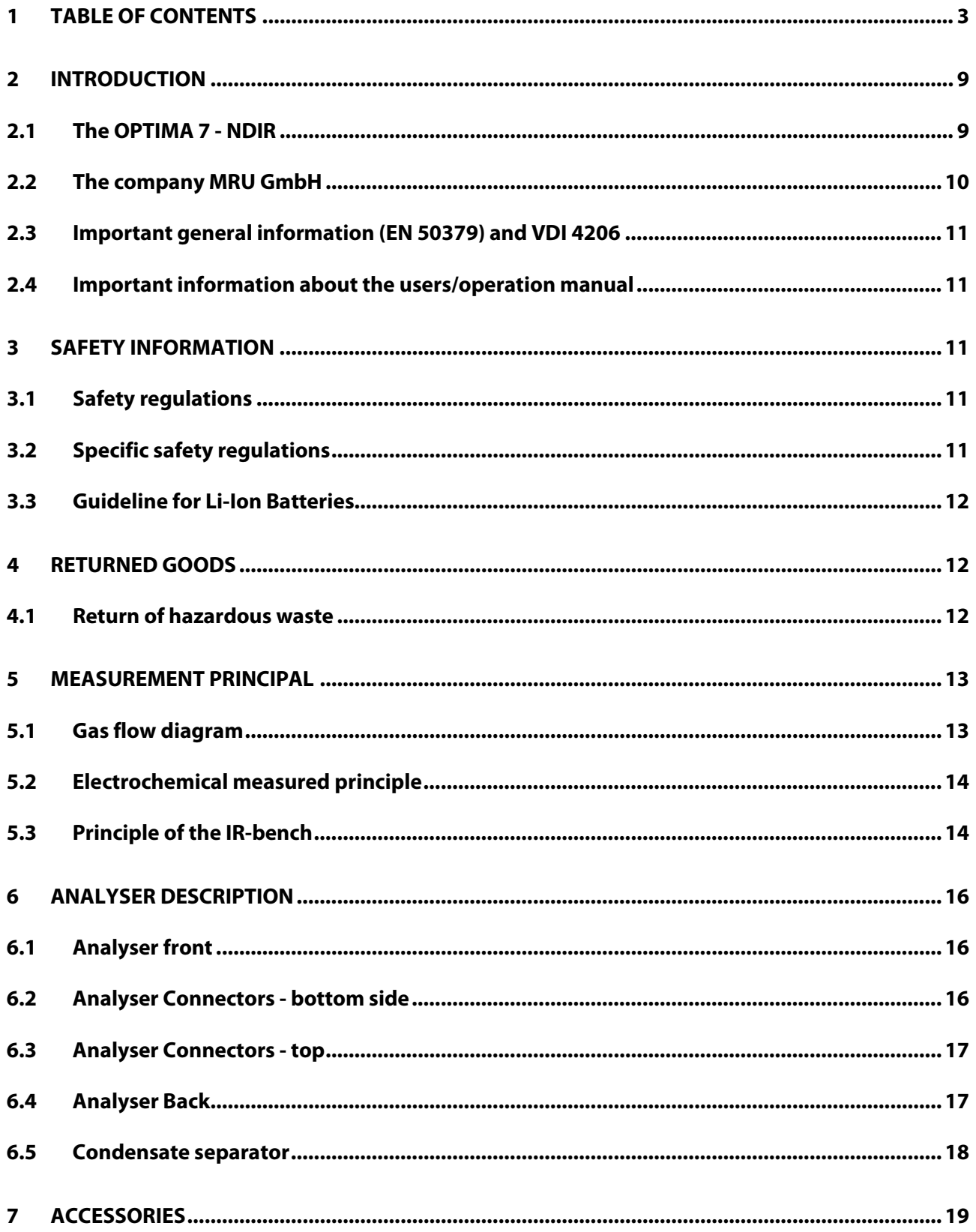

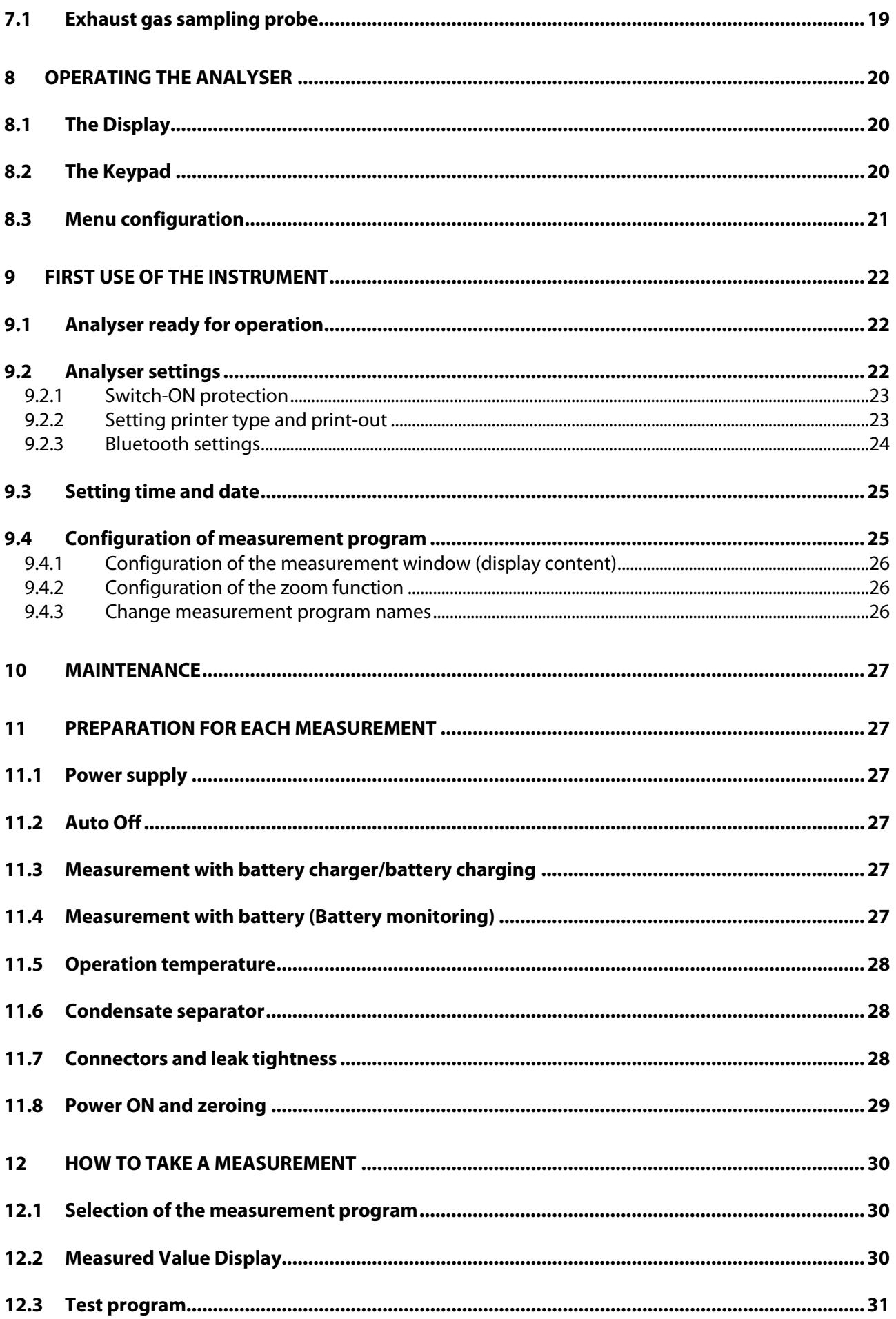

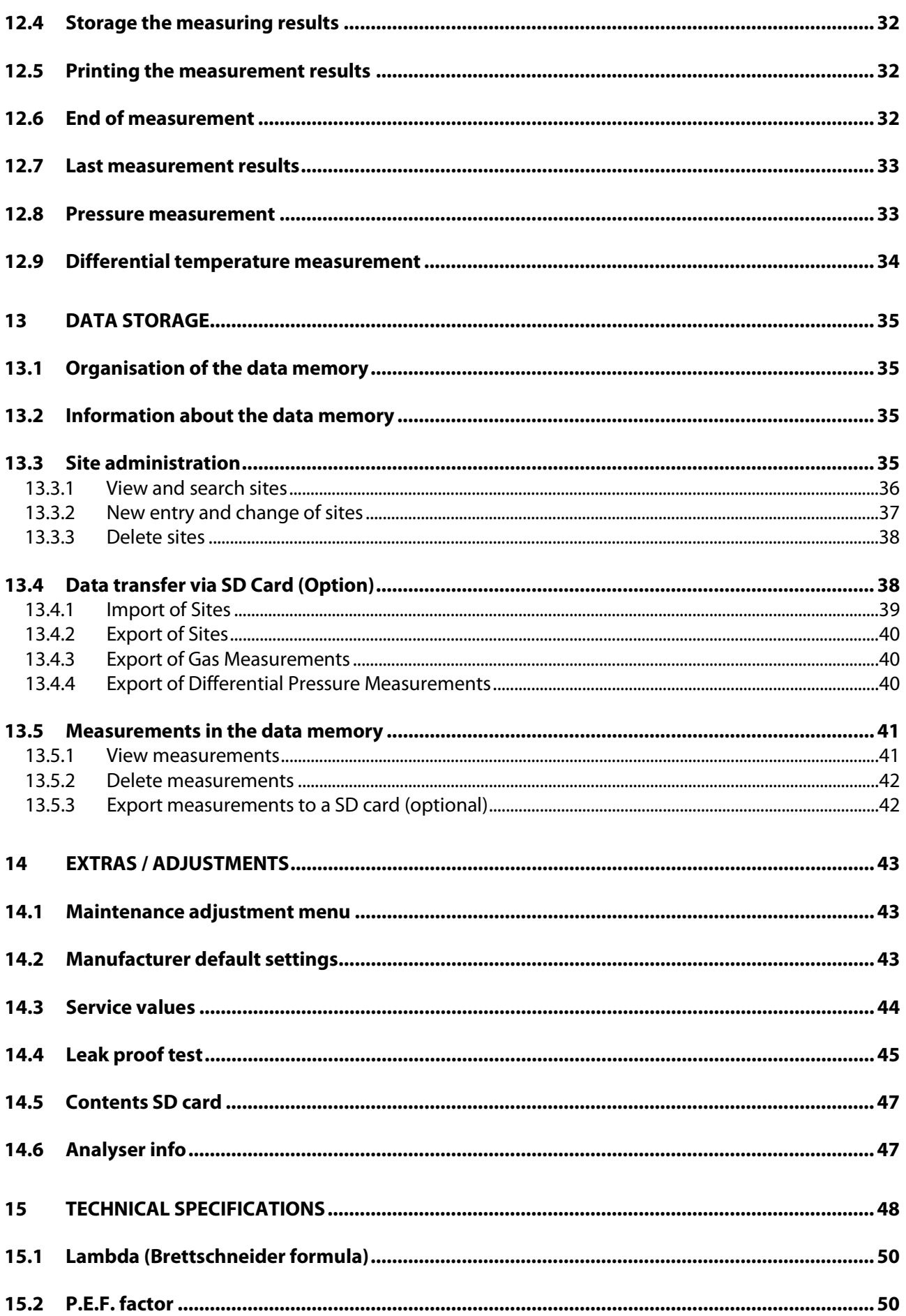

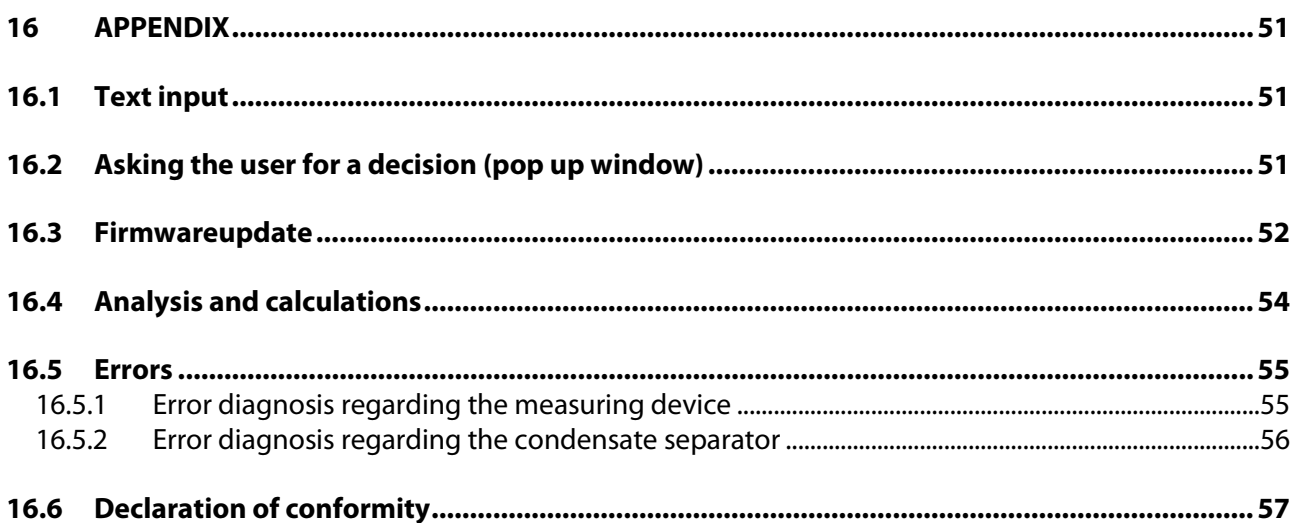

# **Inspect Shipment for Damage**

Carefully inspect the entire shipment for damage in the presence of the shipper's agent, removing packaging material if necessary. Note any damage to packaging and/or goods on Packing List and have it signed by the shipper's agent prior to accepting the shipment. Submit damage claim to MRU immediately.

NOTE: Damage claims not received by MRU within 3 days of receipt of shipment will not be accepted.

# **Important notice!**

This high quality electronic analyser utilizes batteries that discharge even when the analyser is not in use. Therefore it is very important to charge the batteries every  $4 - 6$ weeks, *even if the analyser is not in use.* When it is fully charged*,* the analyser should be switched on and allowed to zero itself before being switched off again. (see chap. [11.8\)](#page-28-0)

# **Failing to properly charge the batteries will void your warranty!**

Save the original box and the packing material for use if the analyser must be shipped in the future.

The products described in this manual are subject to continuous development and improvement and it is therefore acknowledged that this manual may contain errors or omissions. MRU encourages customer feedback and welcomes any comments or suggestions relating to the product or documentation.

Please forward all comments or suggestions to the Customer Feedback Department at the following address:

MRU GmbH, Fuchshalde 8 + 12, 74172 Neckarsulm / Obereisesheim, GERMANY Fon (+49) 71 32 99 62 0 (Reception) Fon (+49) 71 32 99 62 61 (Service) Fax (+49) 71 32 99 62 20 Email: [info@mru.de,](mailto:info@mru-online.de) Homepage: [www.mru.eu](http://www.mru.eu/)

This manual is intended solely as a guide to the use of the product.

MRU shall not be liable for any loss or damage whatsoever arising from content errors or misinterpretation of information's from this manual or any mis-use resulting from the use of this manual.

*Electrochemical sensors are by their operating principle not only sensitive to the gas they are intended for, but for other gases as well.* 

*This cross sensitivity is compensated by MRU for the typical application of flue gas analysis.*

*However, unusual high concentration levels of single gas components might lead to*

- *a reduced measurement accuracy of other gas components*
- *and to a temporary change of the sensitivity of sensors, which may require several hours recovery time.*

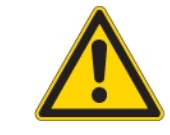

*Especially concentration levels as high as several % for single gas components may affect the measurement of other gas components at ppm level. Those applications need to be discussed with MRU in detail.*

.

# <span id="page-8-0"></span>**2 INTRODUCTION**

# <span id="page-8-1"></span>**2.1 The OPTIMA 7 - NDIR**

The OPTIMA 7 - NDIR flue gas analyser is used for: total measurement of up to 5 car exhaust gas components:

CO / CO2 /HC infrared (ndir) measurement O2 and NOx electrochemical measurement

Simultaneous measurement of:<br>HC as (n-Hex) 0 - 20.000

0 - 20.000ppm

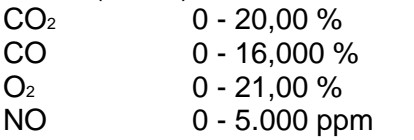

# <span id="page-9-0"></span>**2.2 The company MRU GmbH**

Your analyser is produced by the MRU GmbH in Neckarsulm Germany (founded in 1984), a medium sized company that specializes in developing, producing and marketing high quality emission monitoring analysers. MRU GmbH produces a wide range of instruments, from standard analysers up to tailor made industrial analysers. MRU GmbH contact details are listed on one of the previous page.

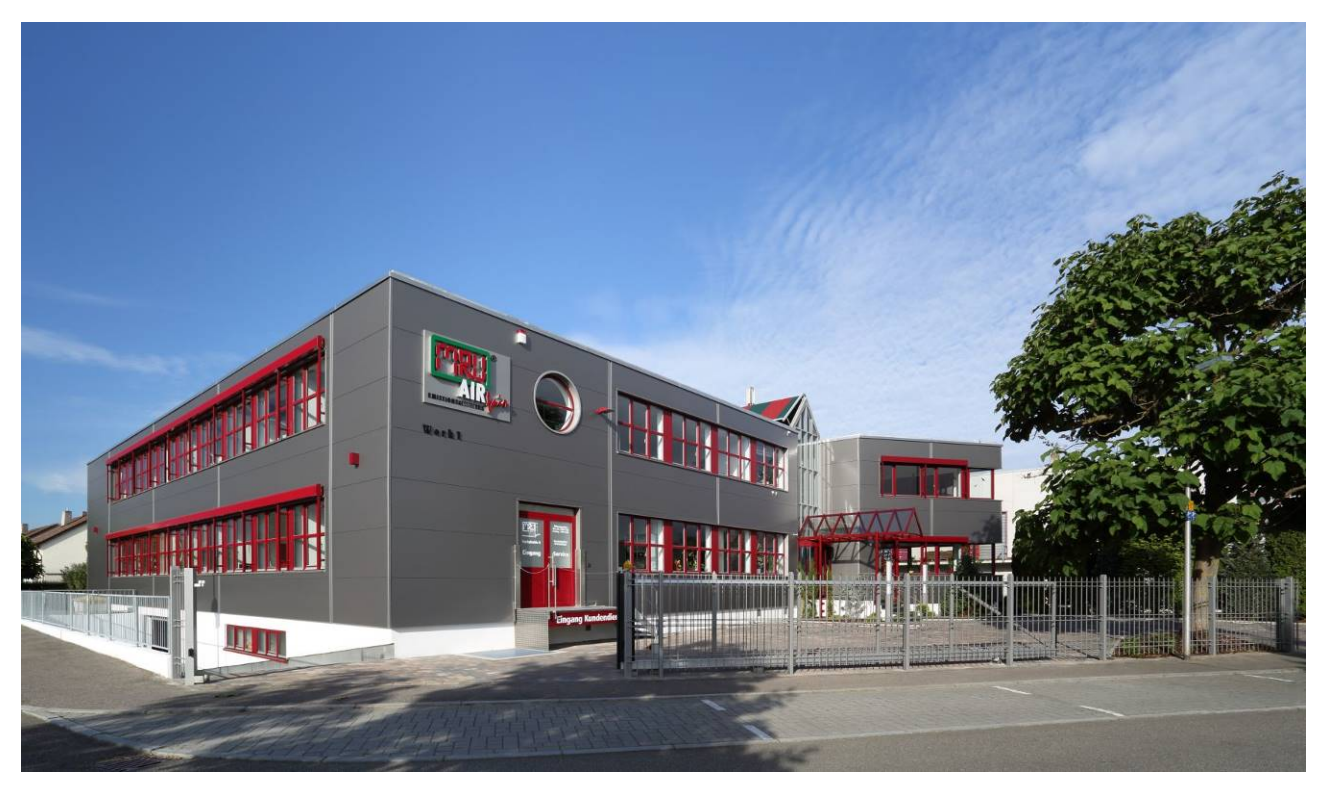

Factory 1 (service department,sales department, development division, administration)

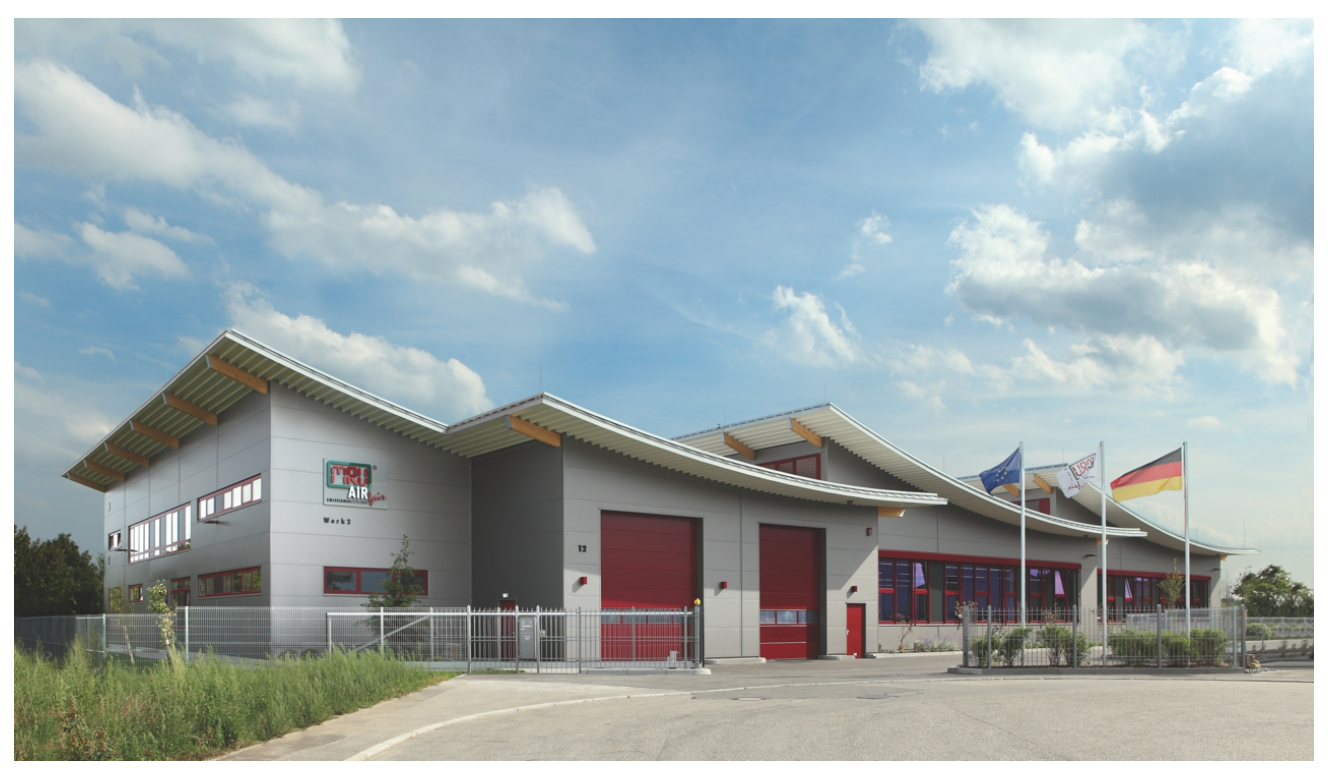

Factory 2 (Product division)

### <span id="page-10-0"></span>**2.3 Important general information (EN 50379) and VDI 4206**

This analyser is not designed to be used for continuous measurements.

Before using the analyser verify the condition of the various parts of the analyser, such as the probe, the ambient air conditions, the condensate separator, star filter and the connectors for damage and/or blockages.

When starting up the analyser it will take between  $1 - 3$  minutes to set to zero depending on the condition of the sensors and of ambient.

The minimum zeroing time of the analyser to achieve correct measurement values can be expected by 1.5 minutes!

**Caution:** Exposure to acids; aggressive gases such as sulphur; vapours such as thinners, gasoline, alcohol and paint, etc. can damage, reduce the life of, or destroy the sensors.

The life of the sensors depends on how they are used, maintained and treated. Typical average life expectations are:  $O_2$  - 2 years and NO - 3 years.

The use of the analyser for regulatory purposes is subject to special regulations (for example a periodical examination of the analyser). Please obtain the appropriate regulations from your local responsible authority.

### <span id="page-10-1"></span>**2.4 Important information about the users/operation manual**

The users/operation manual is an important part of this delivery. It will explain how to use this analyser properly and sets forth safety and environmentally friendly procedues.

It is the responsibility of all users to read and familiarize themselves with this manual, paying particular attention to the safety instructions.

The most important safety details are listed in chapter 3 (Safety Information). Additional safety details in other chapters are clearly marked with an *attention* sign.

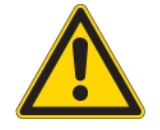

# <span id="page-10-2"></span>**3 SAFETY INFORMATION**

The following safety procedures must to be followed at all times. They are a significant and essential part of this manual. Failure to follow safety procedures can result in the loss of your warranty claims.

# **3.1 Safety regulations**

<span id="page-10-3"></span>1. The OPTIMA 7 - NDIR analyser may only be used as indicated in this manual.

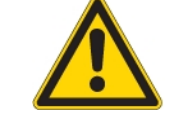

- 2. Our analysers are checked according to the following regulations: **VDE 0411 (EN61010)** and **DIN VDE 0701** before they leave the MRU GmbH factory.
- 3. MRU technical products are designed and manufactured according to **DIN 31000/ VDE 1000** and **UVV = VBG 4** of the professional guilds for fine mechanics and electrical engineering.
- **4.** MRU GmbH assures that the analyser complies to the essential requirements of the legal regulations of the member states of the electro-magnetic compatibility **(89/336/EWG)** and to the low-voltage regulations **(3/23/EWG)**.

# <span id="page-10-4"></span>**3.2 Specific safety regulations**

- 1. Use only the battery charger supplied with the analyser for this instrument
- 2. No part of the analyser, including the metal probe tube and all other metal parts & accessories are to be used as electric conductors.
- 3. The analyser is not to be used in or under water.
- 4. The analyser is not to be placed near or directly exposed to open fire or heat.
- 5. The specified probe temperature range is not to be exceeded, as the probe, temperature sensory mechanism and sensor could be damaged or destroyed.
- 6. The analyser shall void dropping.
- 7. Caution: Moisture, being pumped out of the condensates trap can be slightly acidic. In case of skin contact IMMEDIATELY: clean affected parts of the body. Avoid getting liquid in eyes. Please carefully clean all parts that come into contact with the condensates.
- 8. After measurement, vent the analyser with ambient air and allow the probe to cool. A hot probe could cause burns or ignite flammable material.
- 9. The fumes from certain materials (for. example, cleaners, petrol, spirit, varnish) may damage the sensors of the analyser. Do not store or use these or other similar fluids near the analyser.

### <span id="page-11-0"></span>**3.3 Guideline for Li-Ion Batteries**

- The battery pack is not [accessibly](http://dict.leo.org/ende?lp=ende&p=Ci4HO3kMAA&search=accessibly&trestr=0x8004) for end users
- Li-Ion rechargeable battery pack for OPTIMA 7 NDIR Combustion Analyser
- Do not heat or throw the battery pack of in fire. Do not charge and leave the battery pack at the high temperature.
- Do not deform, short-circuit, disassemble or modify the battery pack
- Do not allow the battery to be immersed in or wetted with water or sea water
- Do not subject the battery pack to a strong impact or throw it
- Do not cut, squeeze, tear at the cables of the battery pack
- Do not carry or store the battery pack together with material which have sharp edges or is electrical conductive in the same custody
- Not letting (+) terminal come in contact with (-) terminal or metal

The above items may cause heat, fire and explosion

#### **Your quality management MRU GmbH**

# <span id="page-11-1"></span>**4 RETURNED GOODS**

#### **Packing regulation of 12.07.1991**

If your local waste facility does not except MRU packing materials for disposal, you may return it to MRU or our local sales representative. Packing materials returned to MRU must be returned prepaid.

#### <span id="page-11-2"></span>**4.1 Return of hazardous waste**

- Waste Disposal/Returns/Warranty -

MRU GmbH is required to accept the return of hazardous waste such as electro-chemical sensors that cannot be disposed of locally. Hazardous waste must be returned to MRU prepaid.

#### **Return of analyser according to ElektroG:**

MRU GmbH is required to accept the return, for proper disposal, of all analysers delivered after 13<sup>th</sup> of August 2005. Analysers must be returned to MRU prepaid.

# <span id="page-12-0"></span>**5 MEASUREMENT PRINCIPAL**

The analyser draws a sample of the exhauist gas from the duct using a built-in gas pump through the probe is cleaned and dryed using condensate separator with built-in filter and analyzes the extracted gas with NDIR and electrochemical sensors.

### <span id="page-12-1"></span>**5.1 Gas flow diagram**

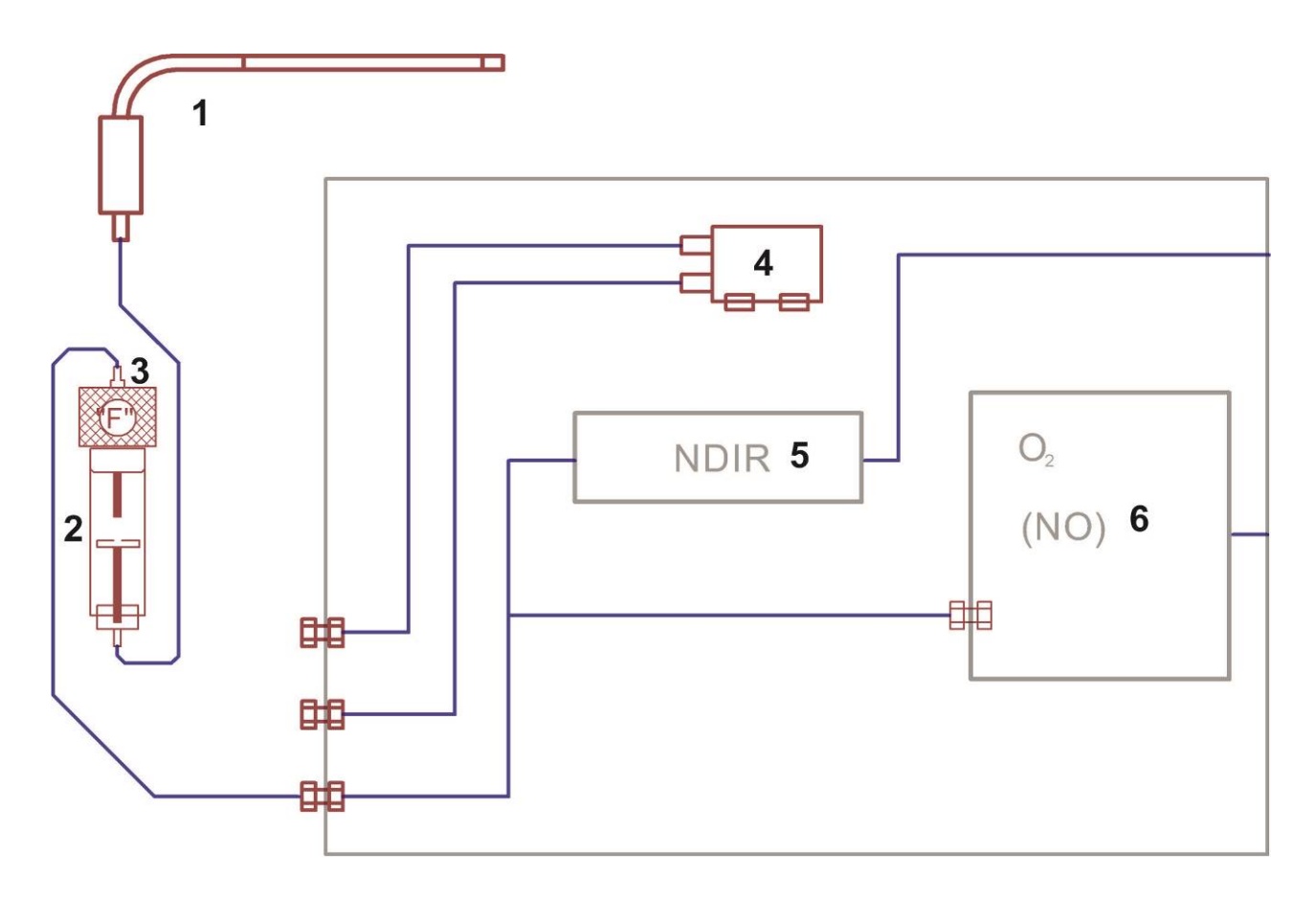

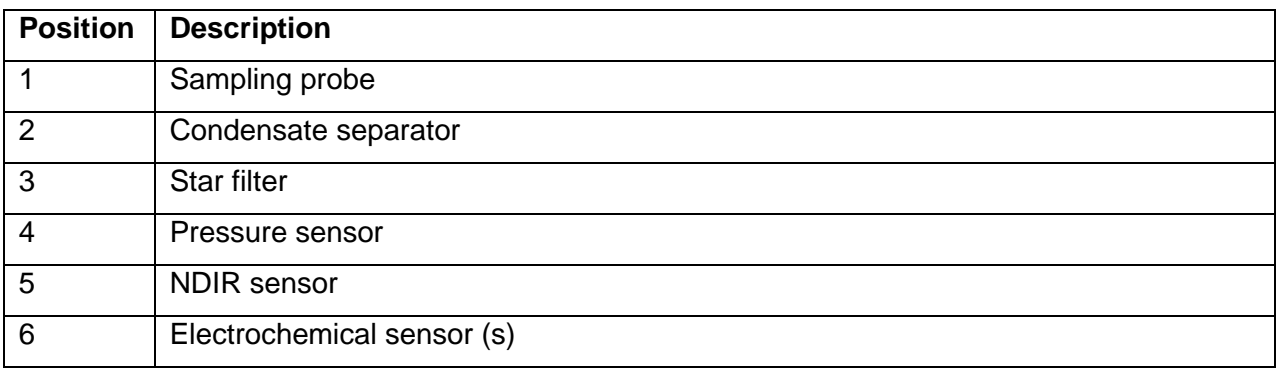

# <span id="page-13-0"></span>**5.2 Electrochemical measured principle**

The oxygen content of the sample gas is measured with a 2 electrode electrochemical sensor.

Toxic gases like carbon monoxide (CO), nitrogen oxide (NO), nitrogen dioxide (NO2), sulphur dioxide  $(SO_2)$ , and hydrogen sulphide  $(H_2S)$  are measured with 3 electrode sensors.

The electrochemical sensors are based on gas diffusion technology.

The advantage of this technology is that the signal generated is direct proportionally and linear to the volume concentration (% or ppm) of the analysis gas components.

The 3 electrodes are: S (sensing electrode), C (counter electrode) and R (reference electrode).

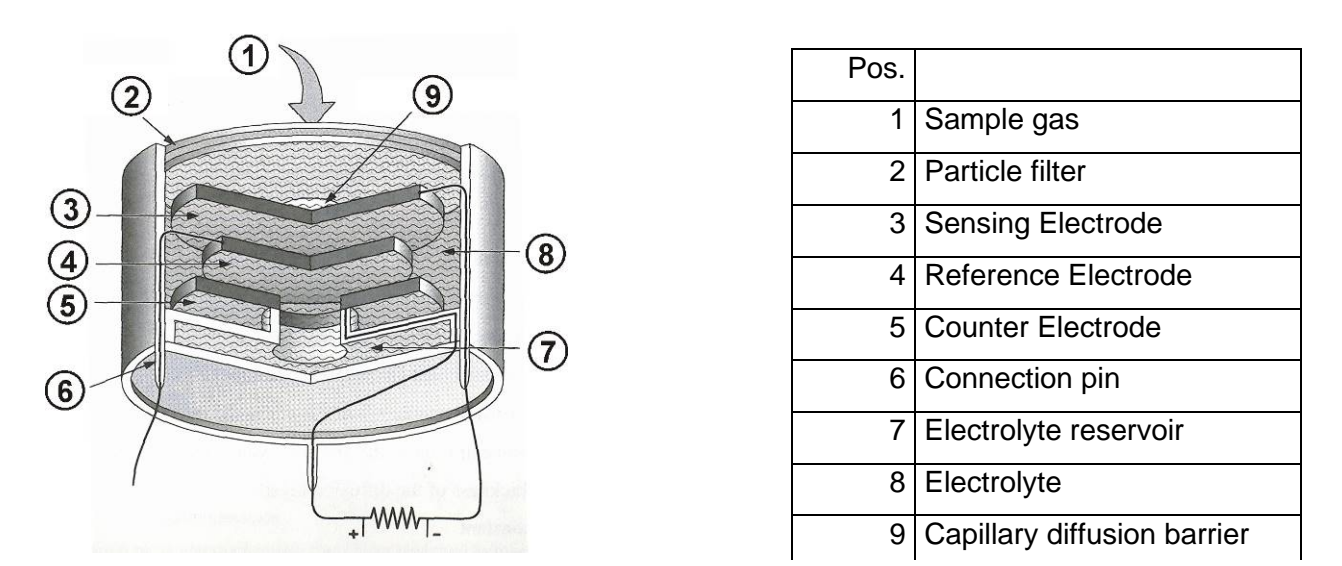

When the gas being measured contacts the sensing electrode, it reacts on the electrode surface either through oxidation (for example CO,  $SO<sub>2</sub>$ , NO) or reduction (like NO<sub>2</sub>, and Cl<sub>2</sub>).

Example: CO sensor:

CO reacts at the sensing electrode as follows:

#### **CO + H2O -> CO2 + 2H+ + 2e-**

and at the counter electrode, oxygen from air will be re-oxidized to water:

#### $\frac{1}{2}$  O<sub>2</sub> + 2H+ + 2e- -> H<sub>2</sub>O

The sensor supplies a constant current signal ( $\mu$ A-range) that is monitored and analyzed. The current intensity is dependant upon the volume concentration of the sample gas, while other parameters like temperature and cross sensitivity are calculated by the analyser.

#### <span id="page-13-1"></span>**5.3 Principle of the IR-bench**

A regulated infrared source (IR) provides light in the range of 2 to 8 microns (µm). The infrared light is directed through the sample cell to the optical detector. The source is electronically modulated with no chopper wheels and no moving parts.

The residual infrared energy, not absorbed by the sample gas, is guided to the optical detector. It passes an optical narrow band pass.

Infrared light passed through the filter is collected by a pyro-electric detectors. It produce a voltage that is proportional to light intensity.

Unlike electrochemical sensors, the NDIR measurement shows no ageing due the gas concentration measured.

It's lifetime is only limited by the lifetime of the IR source.

# <span id="page-15-0"></span>**6 ANALYSER DESCRIPTION**

### <span id="page-15-1"></span>**6.1 Analyser front**

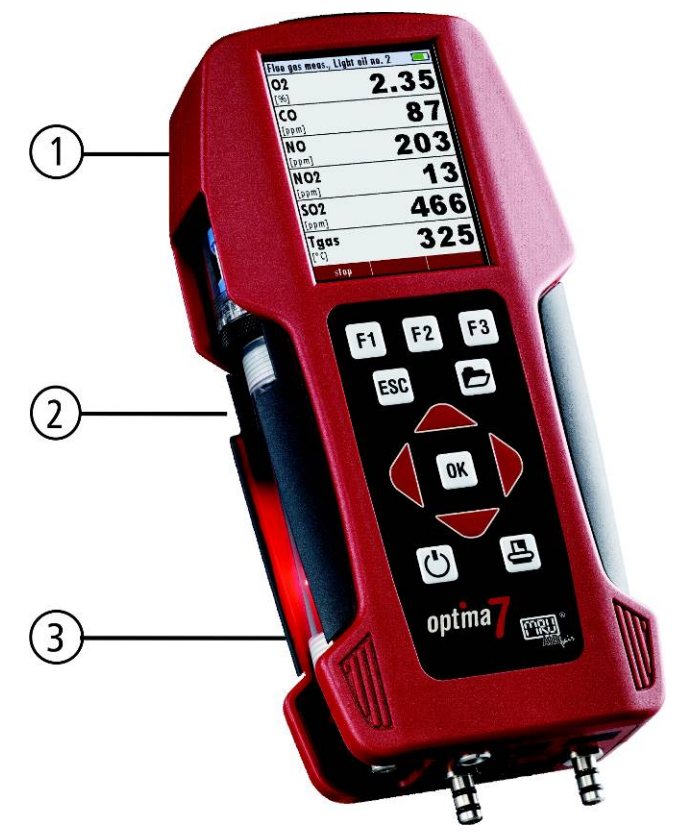

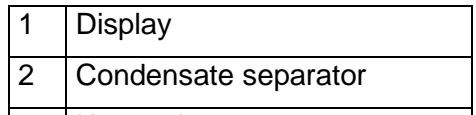

3 | Key pad

<span id="page-15-2"></span>**6.2 Analyser Connectors - bottom side** 

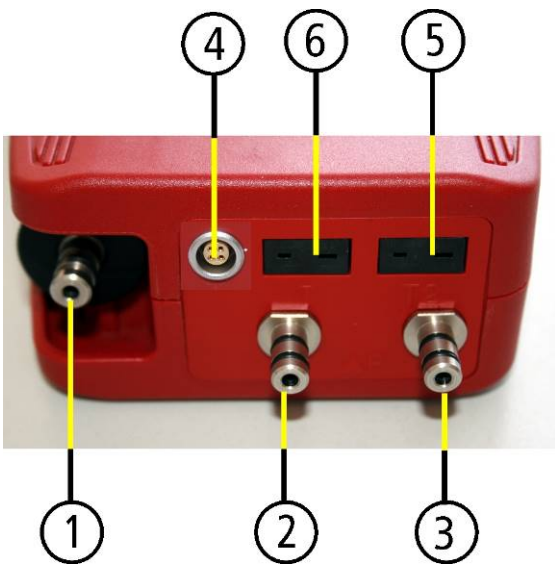

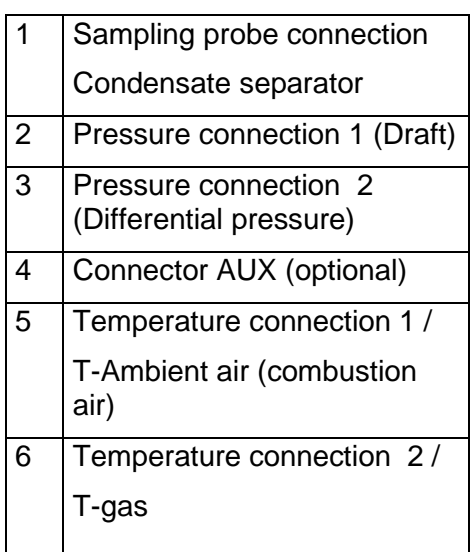

#### Note:

If during zeroing T air (5) is disconnected, then value of T gas at the end of zeroing will be used. In this case, the measuring value will be displayed green coloured.

If T air (5) will be connected during the measurement, then true T air measurement will occur and the display color changes from green to black.

# <span id="page-16-0"></span>**6.3 Analyser Connectors - top**

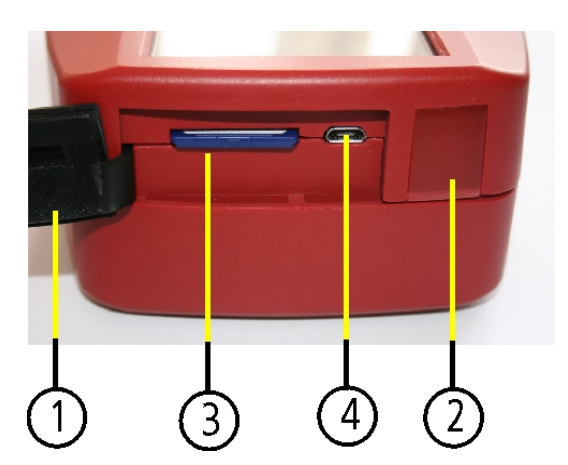

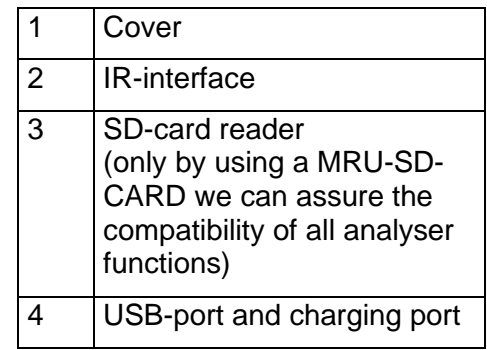

# <span id="page-16-1"></span>**6.4 Analyser Back**

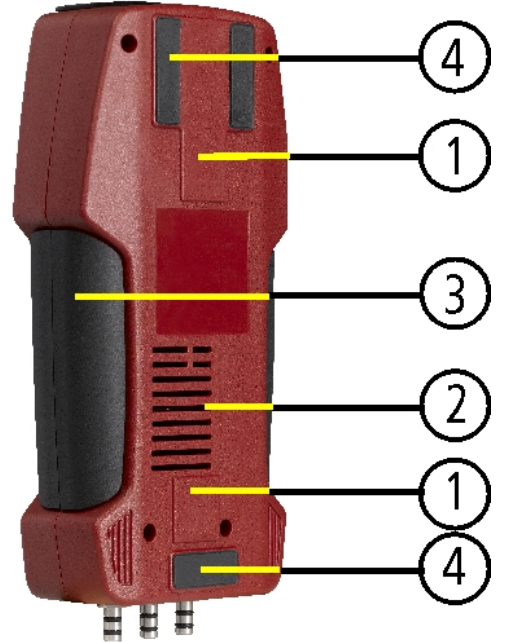

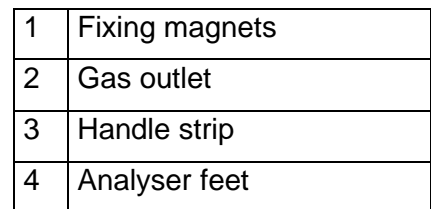

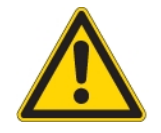

# **Important! During measurement the gas outlet must not be covered**

# <span id="page-17-0"></span>**6.5 Condensate separator**

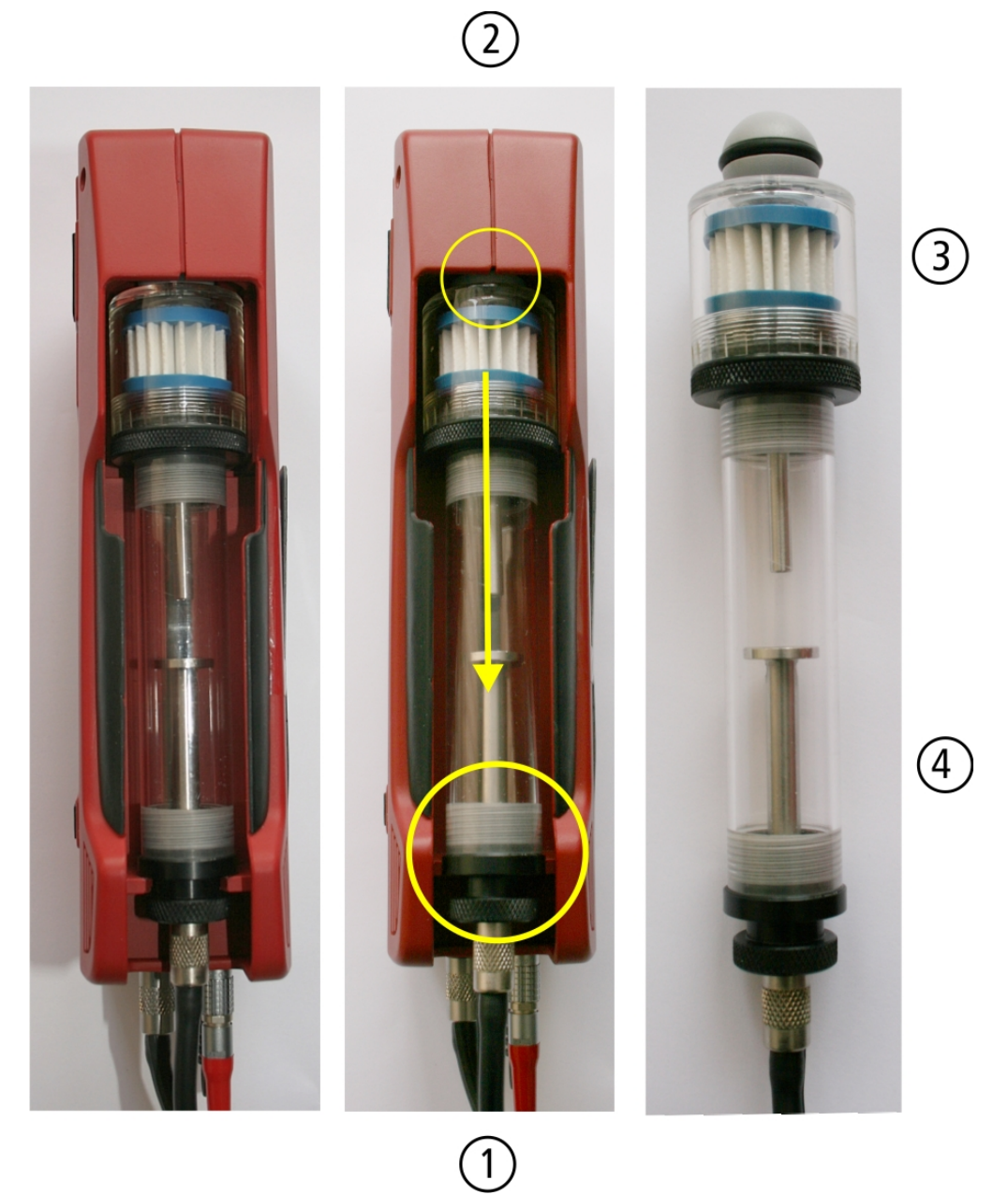

Remove the condensate separator by pulling it towards you (1) out of the groove of the OPTIMA 7 - NDIR housing, then pull it downwards (2).

The condensate show glass is screwed into the plug. The complete condensate separator can easily be taken apart for cleaning or for exchanging the star filter. (Condensate separator details are included in the service manual)

After cleaning a leaknes check (see chap. [14.4\)](#page-44-0) must be done!

# <span id="page-18-0"></span>**ACCESSORIES**

# <span id="page-18-1"></span>**7.1 Exhaust gas sampling probe**

The OPTIMA 7 - NDIR is available with an exhaust gas sampling probe, flexible, 400 mm, with 2,5 m Viton sampling line and benzine on-line filter

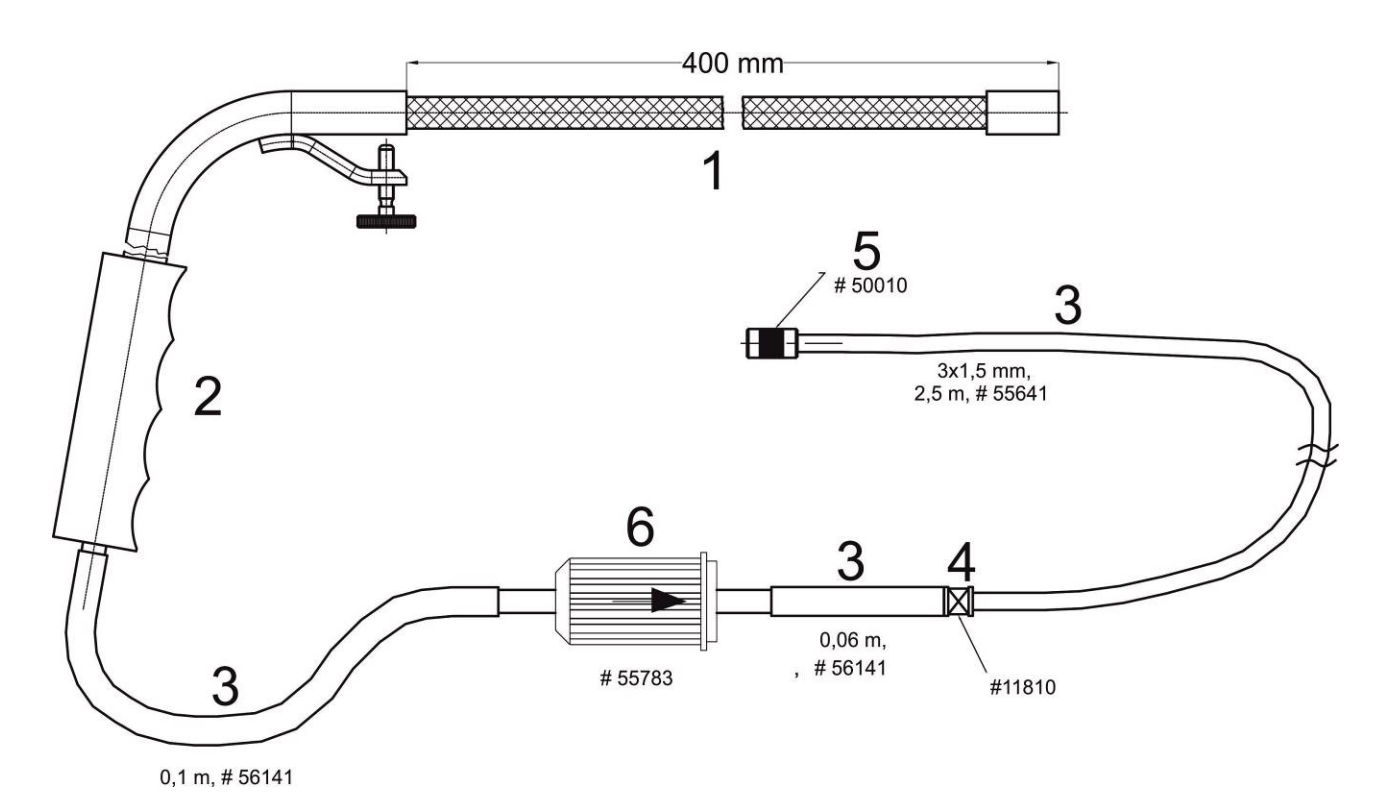

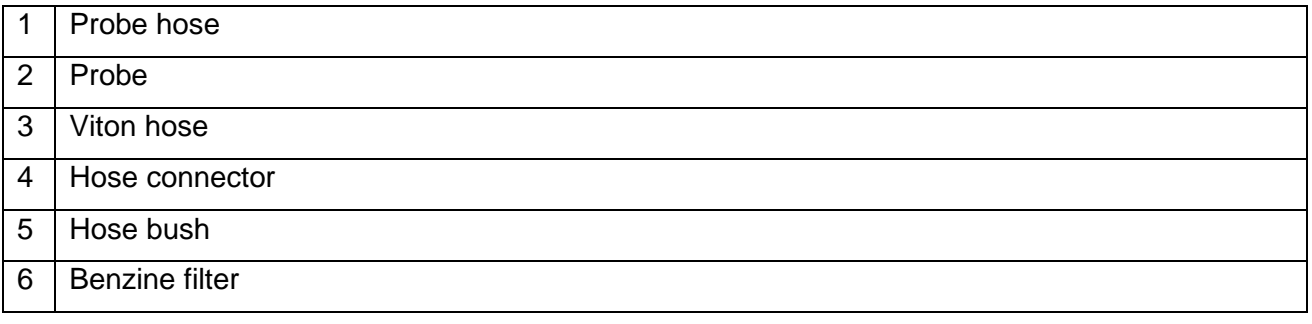

# <span id="page-19-0"></span>**8 OPERATING THE ANALYSER**

# <span id="page-19-1"></span>**8.1 The Display**

All information required to operate the analyser is displayed as shown below.

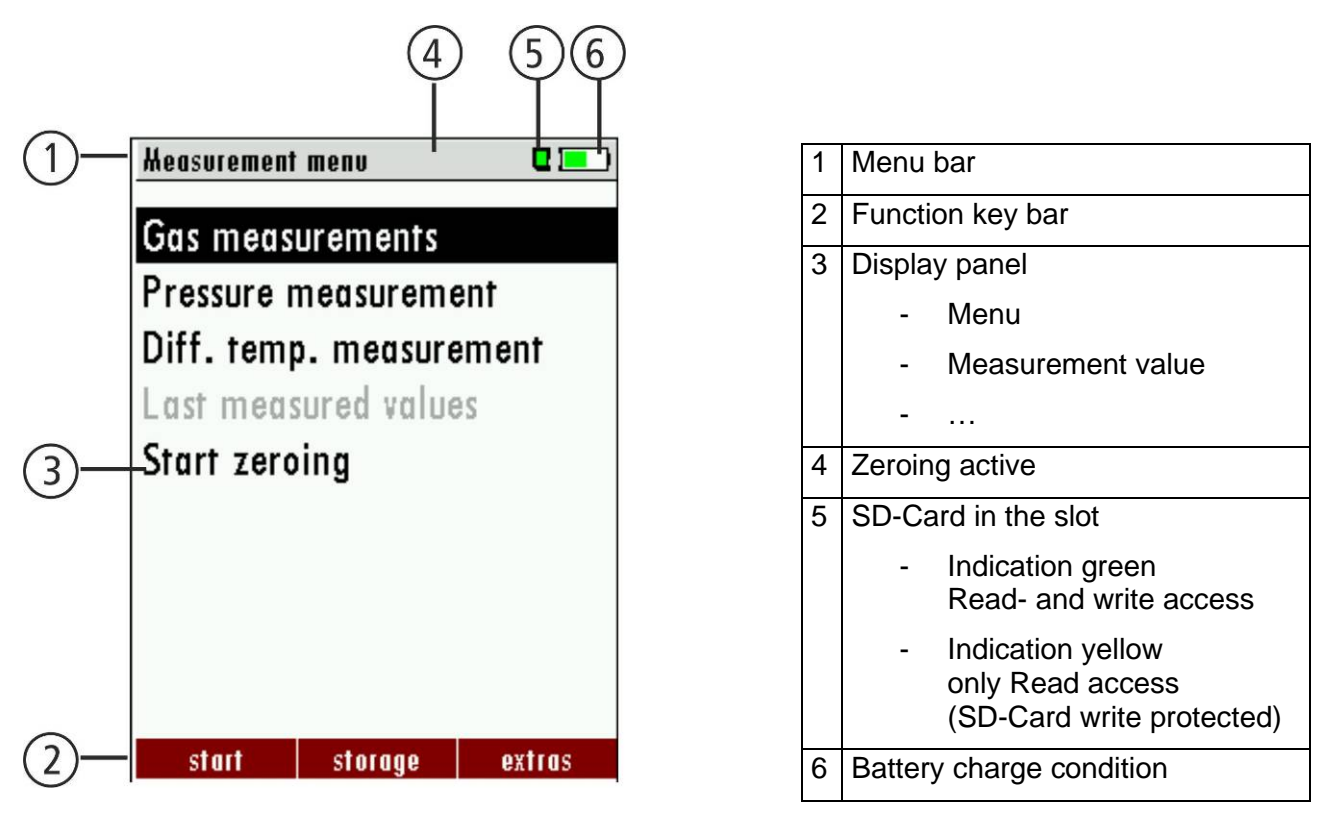

# <span id="page-19-2"></span>**8.2 The Keypad**

Description and function of the keys:

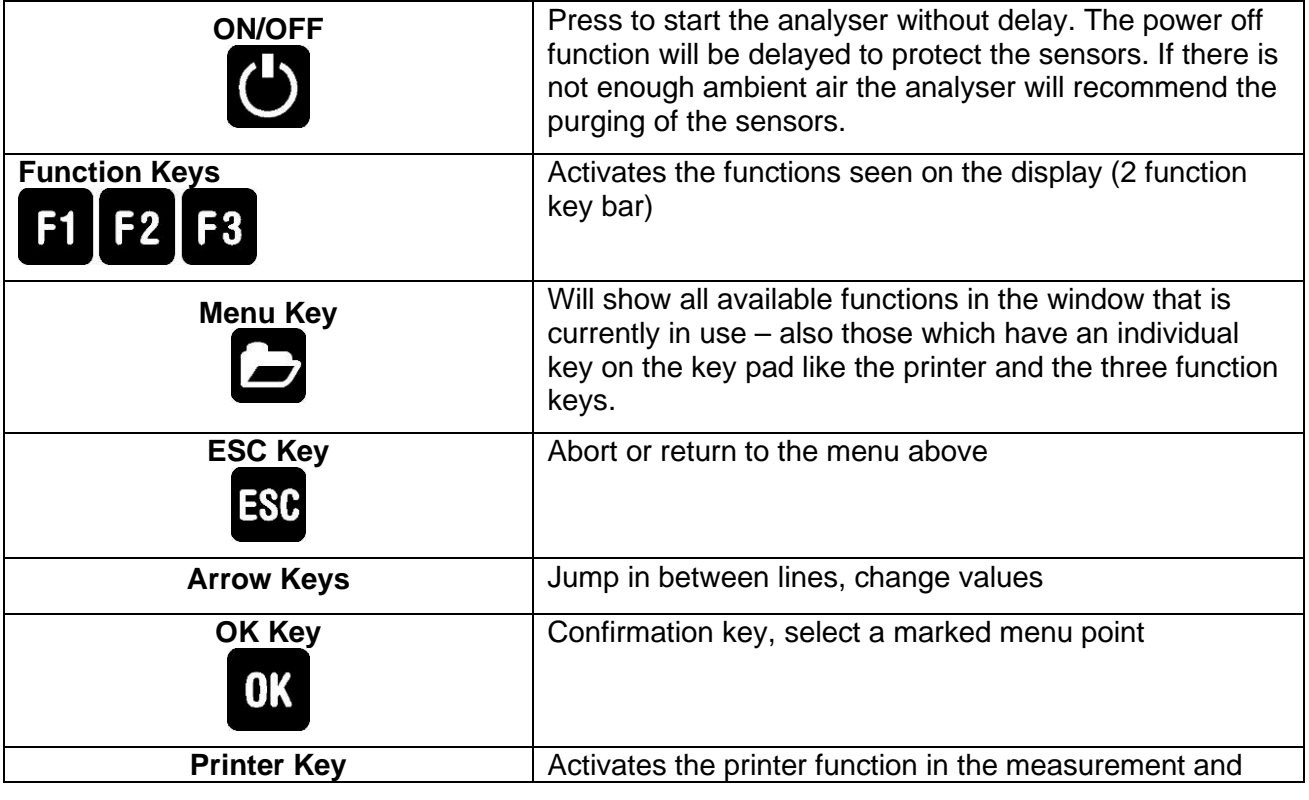

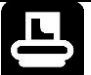

service window.

# <span id="page-20-0"></span>**8.3 Menu configuration**

The OPTIMA 7 - NDIR organizes all available actions in three main menus:

- Menu Measurement  $\rightarrow$  all tasks for the measurement programs of the analyser. Here you can select all installed and available measurement programs.
- Menu Memory  $\rightarrow$  all tasks for the management of the data memory available.
- Menu Extras  $\rightarrow$  all the other available tasks for management and customizing your analyser.

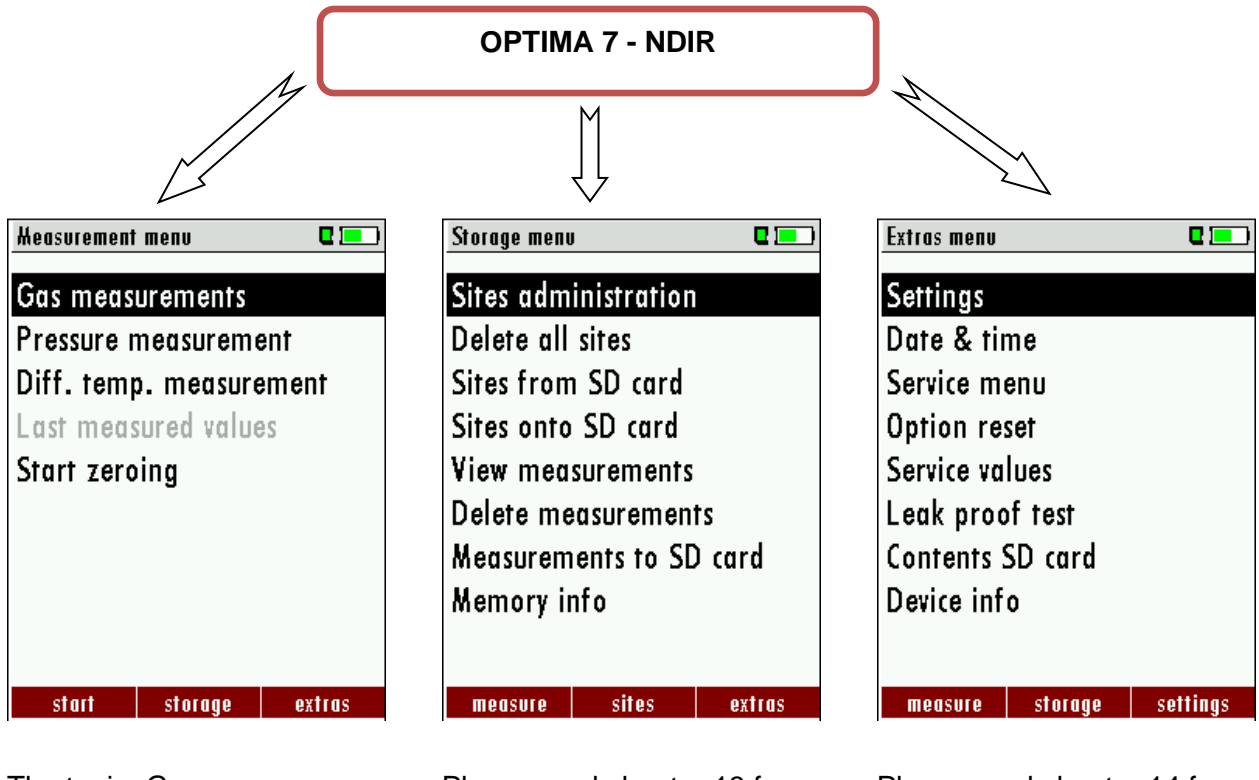

The topic "Gas measurements"are a standard feature in every analyser and is explained in chapter [12.](#page-29-0) Other menu points are optional and will be explained either in this manual or in an additional manual or flyer.

Please read chapter [13](#page-34-0) for details.

Please read chapter [14](#page-42-0) for details.

You can jump in between the 3 main menus with the 3 function keys (according to the displayed name on the screen).

# <span id="page-21-0"></span>**9 FIRST USE OF THE INSTRUMENT**

After the analyser has been inspected and is ready for start up it can be switched on and personalized settings can be entered. These settings can be changed at any time.

# <span id="page-21-1"></span>**9.1 Analyser ready for operation**

- Unpack the analyser, read the complete manual
- The analyser was shipped completely assembled, in working condition and ready for operation. It is recommended that the analyser is thoroughly inspected for completeness and damage.
- Recommendation: charge the batteries for 8 hours prior to use.
- Check/Change date and time

# <span id="page-21-2"></span>**9.2 Analyser settings**

The "Settings" menu allows configuring some instrument specific paramteres.

In the main menu "EXTRAS" = "F3 key" - scroll down to "Settings" then press the "OK" key, By selecting a line the parameter value can be changed by the arrow keys.

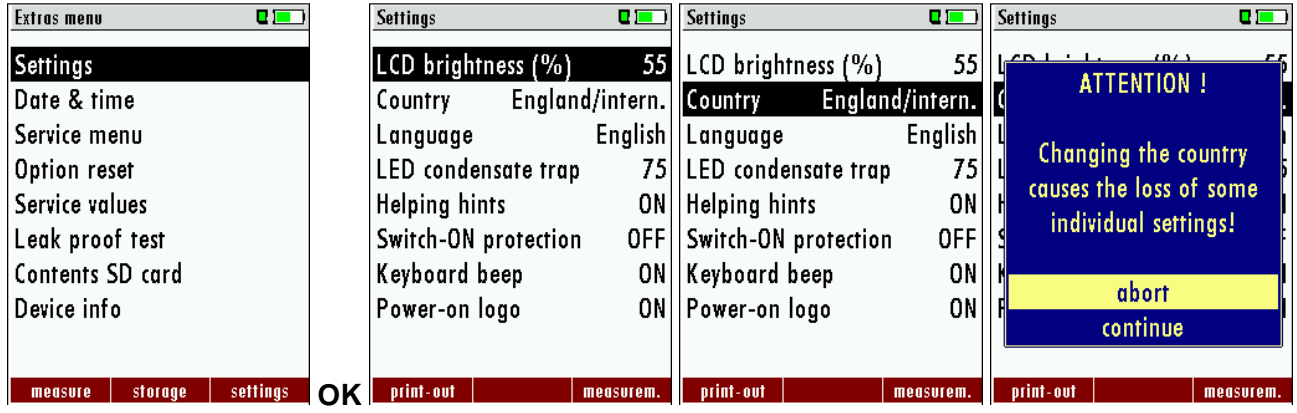

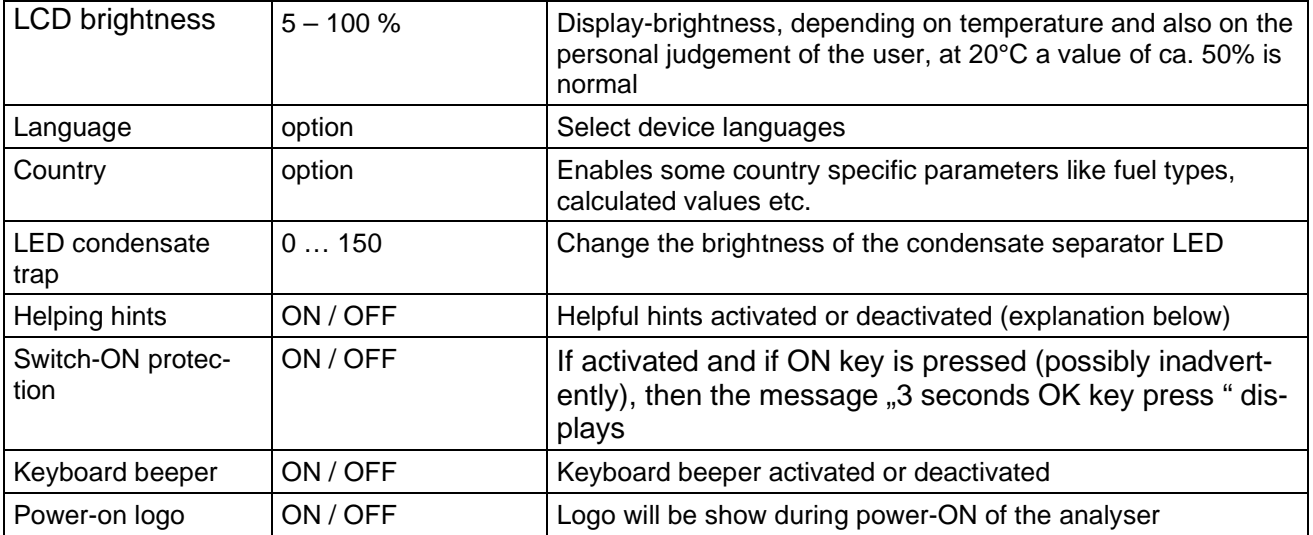

#### Settings measurement:

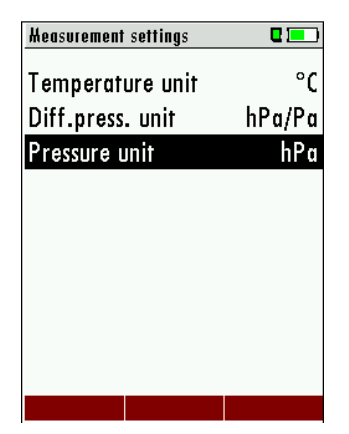

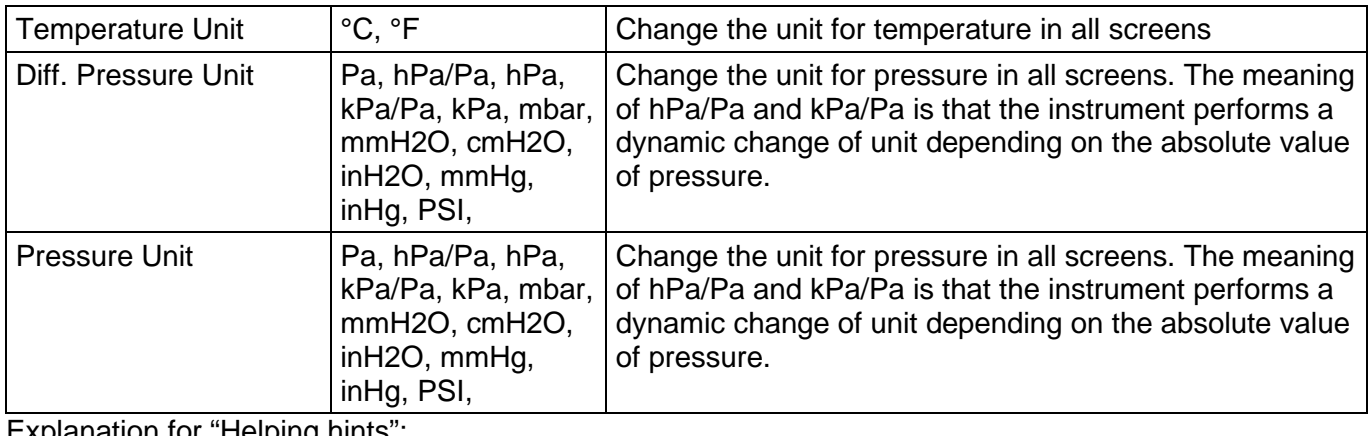

**Explanation for "Helping hints":** 

Some helpful hints which are very useful for an inexperienced user but are not needed by experienced users, can be activated or deactivated. The following hints will be affected:

"Zeroing finished, Sensors are ready. Analyser ready for measurement."

"Reminder! Charge batteries at regular intervals!"

"Measurement stopped/started."

#### <span id="page-22-0"></span>**9.2.1 Switch-ON protection**

If activated and if ON key is pressed (possibly inadvertently), then the message:"3 seconds OK key press " displays

# <span id="page-22-1"></span>**9.2.2 Setting printer type and print-out**

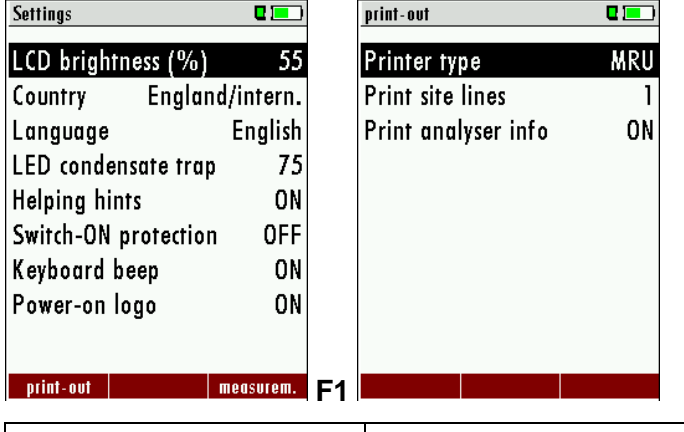

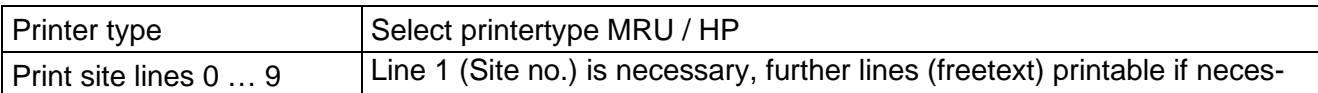

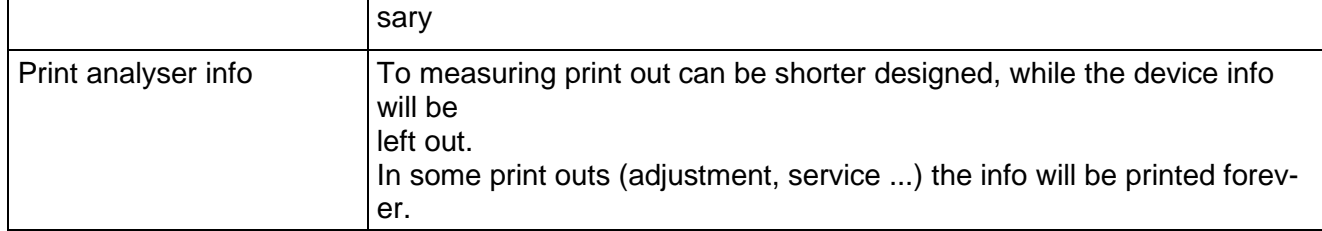

#### <span id="page-23-0"></span>**9.2.3 Bluetooth settings**

The following MRU software can be used:

#### **MRU4u** (Bluetooth) Available in the Apple App Store and Google Play

For iOS communication with PC, tablet or smartphone is additionally the Low power module # 66173 required

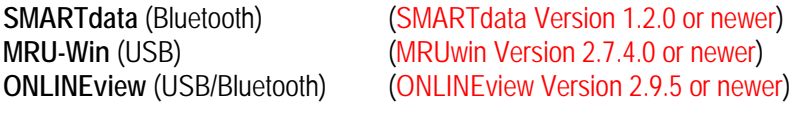

The Bluetooth passkey is: 1234

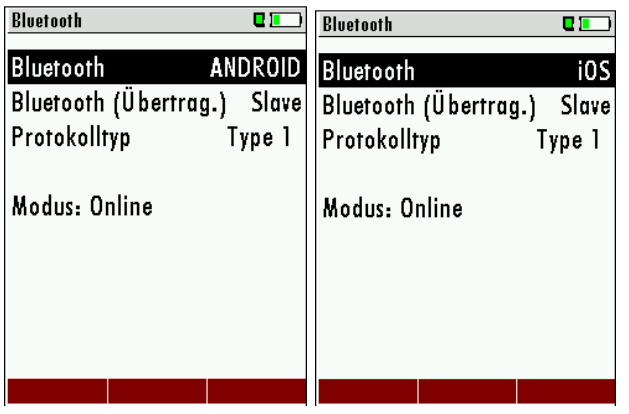

Devices as of firmware version 1.66.00 with dual Bluetooth module:

The Bluetooth mode can be selected under EXTRAS / SETTINGS.

For Android devices, select the mode: ANDROID<br>For Apple- devices, select the mode:  $10S$ For Apple- devices, select the mode:

Always set the BLUEGAZsmart setting to OFF!

ONLINEview must be operated in master mode - please select "Master" under Setup. Please select "Master" under SETUP.

For further information please refer to the corresponding documentation for the respective software program.

### <span id="page-24-0"></span>**9.3 Setting time and date**

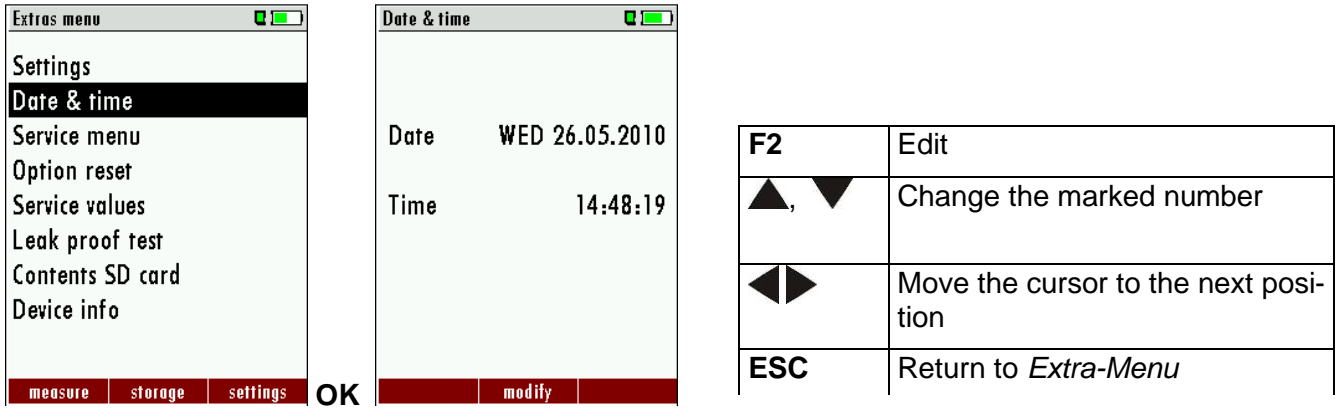

#### <span id="page-24-1"></span>**9.4 Configuration of measurement program**

(Flue gas measurements) Select one of the 4 configurable measurement programs.

For each of the programs the following parameters can be configured:

- Measurement windows: configuration of what and where will be displayed in the 3 measurement value windows.
- Zoom window: select what will be displayed in the zoom window
- Program name

The following programs have a pre configured:

• "Test Program" indented for use at instrument maintenance and calibration

### <span id="page-25-0"></span>**9.4.1 Configuration of the measurement window (display content)**

Start the measuring program – once you are inside the measuring window press the menu- key.

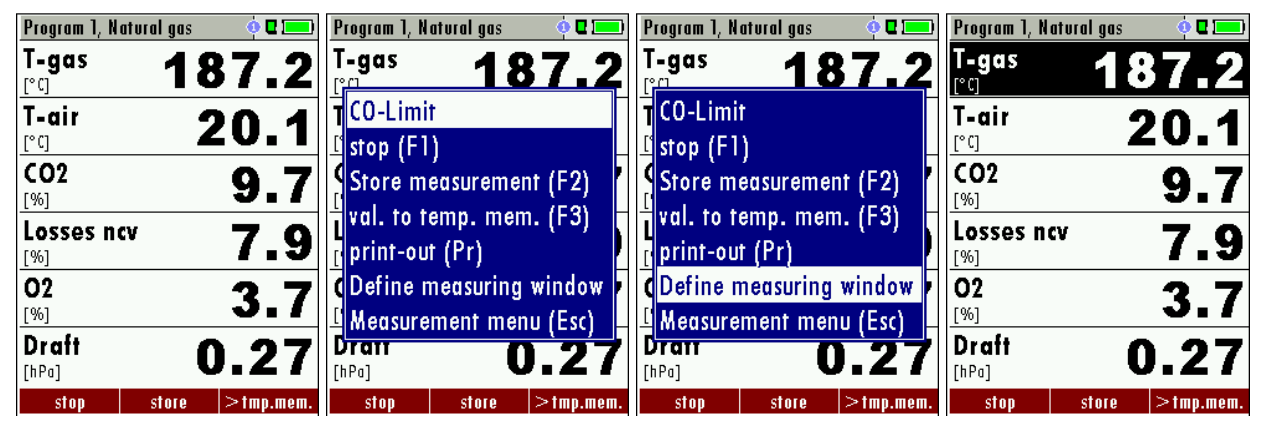

Now you select "define measuring window" and press the OK key. The top value will now be marked black – this black bar can be moved up and down. Move it to the postion that you would like to change or to the position where you want to add a measuring value. Once you have reached the position you van uses the arrow left and right keys to change the measuring value.

When all your changes have been made, you press again the **menu** key. Now you select "Save measuring window". All your changes will be saved and all saved values will be printed when using the printer function.

Start the measuring program – once you are inside the measuring window press the **menu** key.

# <span id="page-25-1"></span>**9.4.2 Configuration of the zoom function**

For each measurement program you have 3 zoom windows with two selectable values for each window.

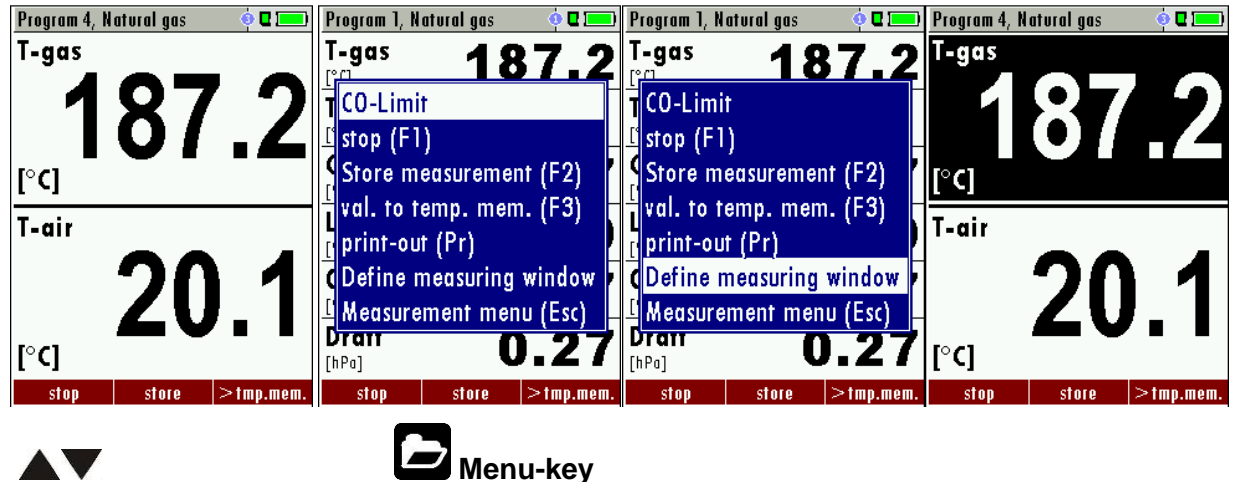

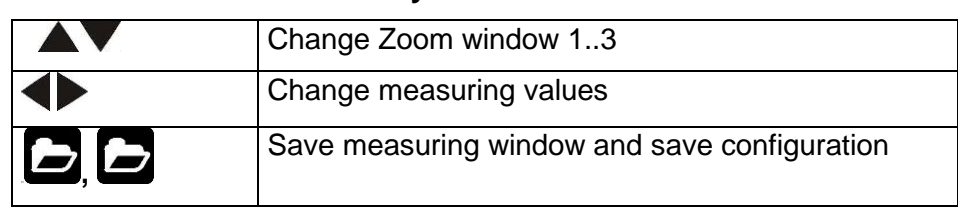

#### <span id="page-25-2"></span>**9.4.3 Change measurement program names**

In the "Fuel type selection" window you can edit the marked program name with the F3 key and then change the program name.

battery is fully

# <span id="page-26-0"></span>**10 MAINTENANCE**

The OPTIMA 7 - NDIR needs to the long value preservation only one very low maintenance need:

- now and then: Cleaning of the probe and the probe tube
- after every measurement: remove gas sampling tube from the OPTIMA 7 NDIR, so that the hose can dry
- after longer disuse load battery first and afterwards approx. all 4 weeks

# <span id="page-26-1"></span>**11 PREPARATION FOR EACH MEASUREMENT**

# <span id="page-26-2"></span>**11.1 Power supply**

The analyser can be used with:

- 1. with the internal MRU battery (provided)
- 2. with the MRU battery charger (provided)

External equipment may only be connected while the analyser is switched off!

# <span id="page-26-3"></span>**11.2 Auto Off**

The instrument is automatically switched off after 60 minutes. During a measurement or a battery charging cycle the auto off is deactivated.

# <span id="page-26-4"></span>**11.3 Measurement with battery charger/battery charging**

When ever you connect the analyser with external battery charger (90..260 V / 50/ 60Hz ) the battery will be charged.

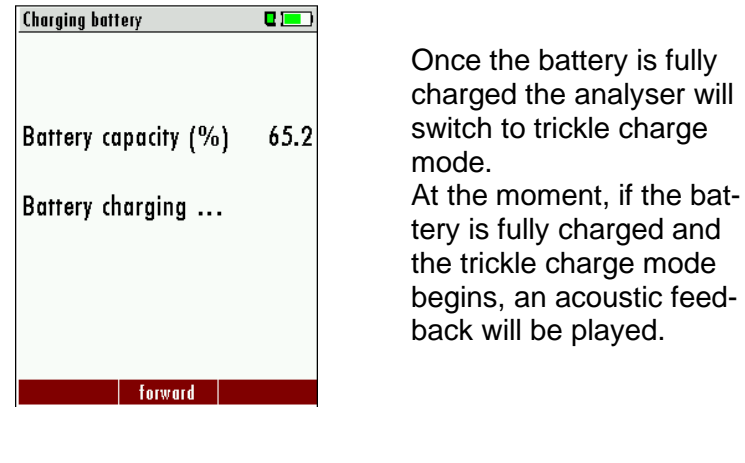

Measurement menu Measurement menu  $\blacksquare$ ……

# <span id="page-26-5"></span>**11.4 Measurement with battery (Battery monitoring)**

The battery symbol in the top right corner displays the current battery charge condition.

**Approximately 15 minutes** (depending on the analyser configuration) before the battery is drained, the battery symbol will start to blink red (about once per second).

> When the battery is almost drained and the analyser is not connected to the battery charger within one minute, then the analyser will switch off automatically to prevent deep discharge of the battery.

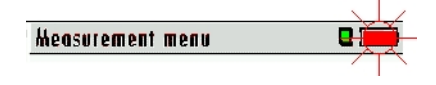

# <span id="page-27-0"></span>**11.5 Operation temperature**

If the analyser has been stored at low temperatures, it will require some time to equilibrate to the ambient temperature before being switched on. If it does not equilibrate, condensation will occur inside the analyser!

If the temperature is out of its operation range (see chap. [15\)](#page-47-0), you will see the following messages on the display.

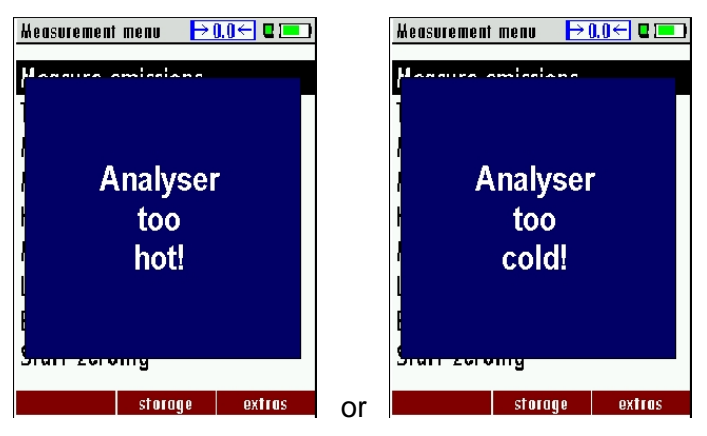

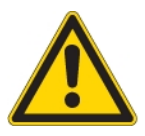

Once one of these messages appears you will not be able to use the analyser, it will give an acoustic signal until it has reached the specified operation temperature between +5°C and +45°C.

# <span id="page-27-1"></span>**11.6 Condensate separator**

The condensate separator must be checked before and after each measurement!

Please check if the condensate separator must be **emptied a**nd if the star filter is still **white**.

*White = good for measurement dark = replace*

# <span id="page-27-2"></span>**11.7 Connectors and leak tightness**

- Check all push on connectors for proper fit.
- Check all hoses, hose connectors and the condensate separator.
- Start separate instrument tightness test (see chap. [14.4\)](#page-44-0)

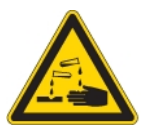

# <span id="page-28-0"></span>**11.8 Power ON and zeroing**

**Press the ON key**. The analyser will start zeroing without any further action from the user. The probe shall **NOT** be installed in the stack during zeroing!

While the analyser is zeroing you will see a blinking  $\rightarrow 0.0$  symbol in the task bar indicating the progress of zeroing.

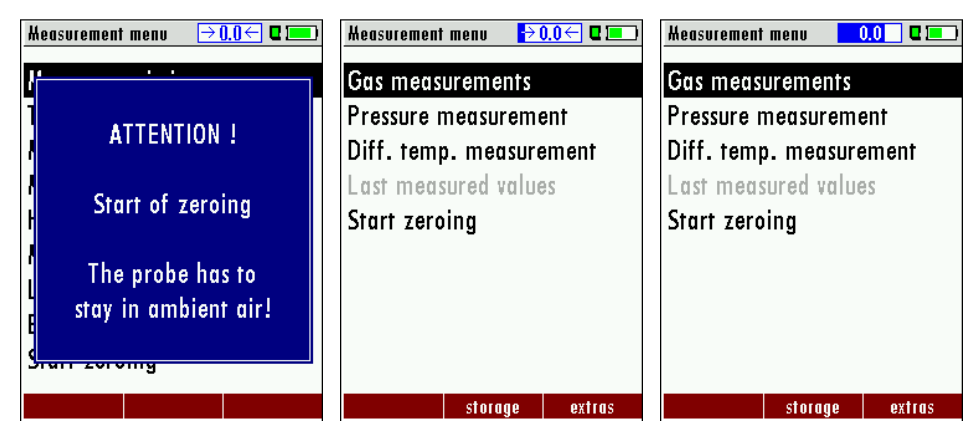

Once the zeroing cycle is finished the analyser is ready for measurement.

If any defective sensors will be detected during the zeroing cycle you will get an error message on the display.

#### **Repeating the zeroing**

The zeroing can be repeated at any time as long as the probe is not inside the stack. In the main menu you select "Zeroing", and after the displayed message press the OK key.

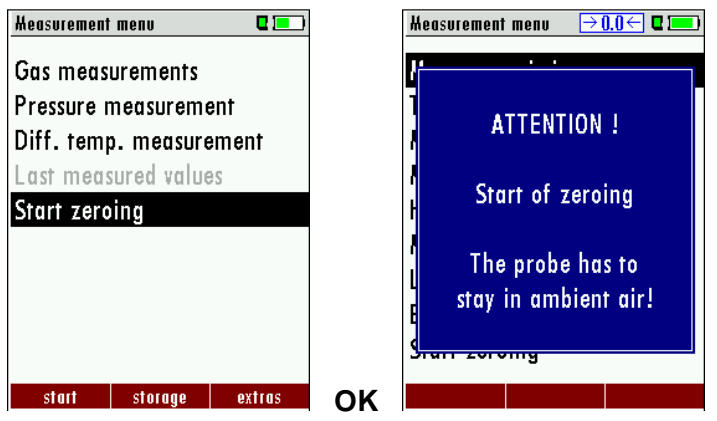

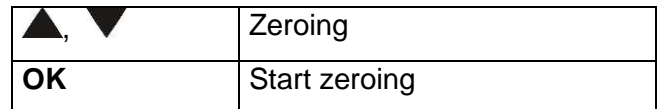

# <span id="page-29-0"></span>**12 HOW TO TAKE A MEASUREMENT**

Every OPTIMA 7 - NDIR is capable of making a complete flue gas measurement. How to perform this is described below.

The description of other optional available measurement programs can be read in the appendix or in additional flyers.

#### <span id="page-29-1"></span>**12.1 Selection of the measurement program**

In the measurement menu select "Flue gas measurements" then select one of the available programs.

If you press the F1 key "Start" in the measurement menu, you will be directed directly into the measurement screen, using the parameters that have been selected last time the analyser was used.

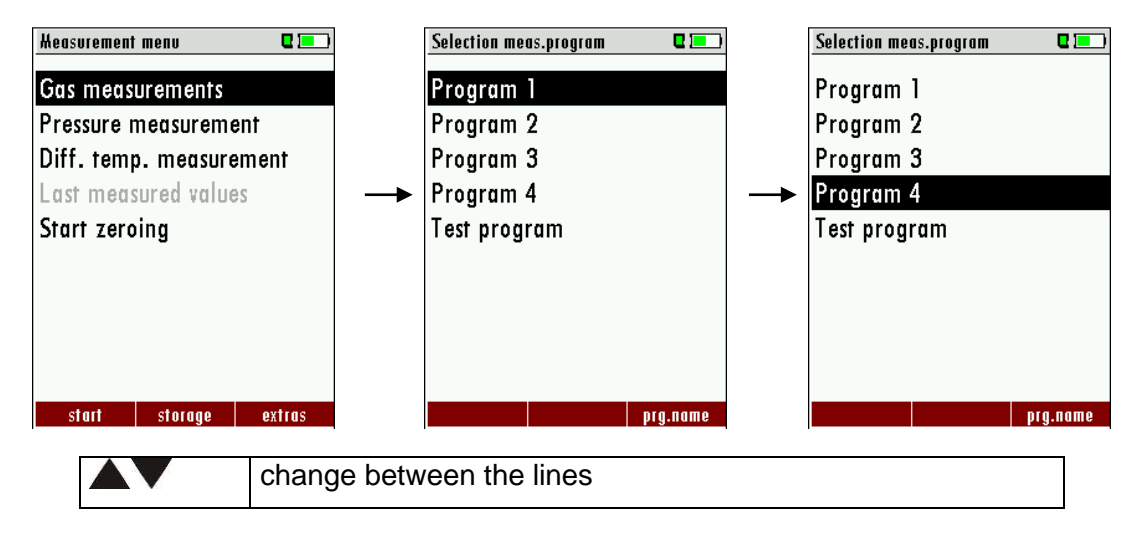

#### <span id="page-29-2"></span>**12.2 Measured Value Display**

Measurement values can be organized on three pages, each page displaying 6 measurement values.

The order of the display is operator settable.

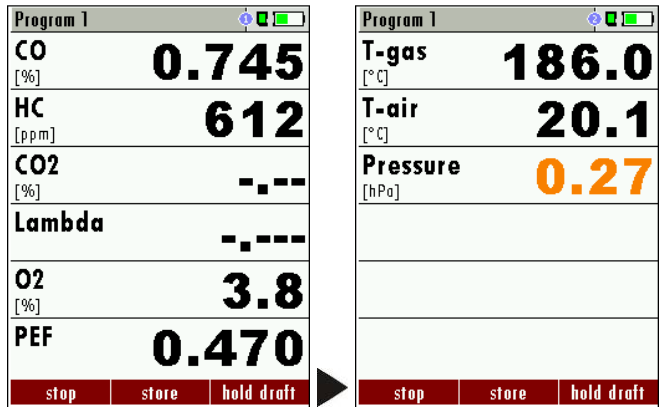

There are direct measured values available such as CO and Temperature as well as P.E.F facor and

Values that cannot be displayed are indicated with dashes. Possible reasons for value not being displayed are:

• Electro chemical sensor was detected as defective during zeroing.

• External temperature sensors are not connected.

The measurement value T-Gas is usually read at the connector "T-Gas/AUX" (depending on configuration) or if not available from the connector "T1". (see chapter 6)

There are three measurement windows available, with the arrow keys left and right moving between them.

Zoom function, each with two values, is activated by moving the arrow keys up and down. Moving arrow keys left and right pages between the two zoom windows.

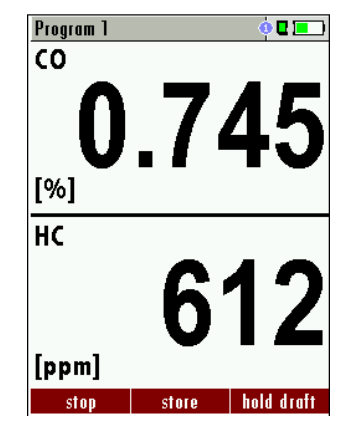

# <span id="page-30-0"></span>**12.3 Test program**

This test program is made for testing facilities that will test these analysers with test gases and don't need to make any modifications.

In this program you will only see measured values and no calculated values at all.

Now you can change the current values and the values of the temporary buffer with the key F3*.*This change of the actual values with the values of the temporary buffer memory can be executed several times one after the other

Now it is possible to print and save as usual one of both measurements.

### <span id="page-31-0"></span>**12.4 Storage the measuring results**

If in the function key bar "store" is indicated, you can store with the accompanying function key F2 or F3 the measurement in the data memory. The function of the data memory is explained in chapter [13.](#page-34-0)

### <span id="page-31-1"></span>**12.5 Printing the measurement results**

While in the measurement window pressing the printer key will send the information to the IR printer.

The speed printer (IR desktop printer) Art. No. 62693 must be aligned in addition as follows:

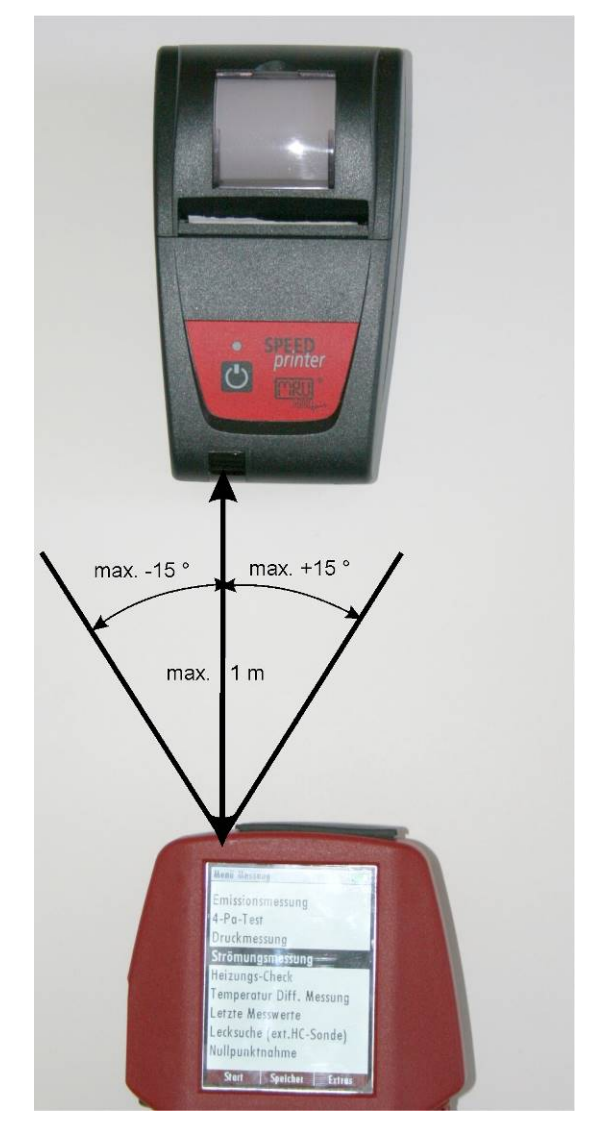

All values that can be seen in the measurement window on all three pages will be printed, double measurement values will only be printed once.

Further technical specifications as well as battery and paper rolls changes please see separate printer manual.

# <span id="page-31-2"></span>**12.6 End of measurement**

A current emission measurement can be stopped at any time with the F1 key. The display will change its colour and the measurement will be frozen. At the time you stop the measurement all measured values are still available and can be viewed at a later time (see chap. [12.7\)](#page-32-0).

Return to the measurement menu by pressing the ESC key.

### <span id="page-32-0"></span>**12.7 Last measurement results**

The analyser allows the viewing of the last measurement after a measurement is completed.

In the main menu "Measurement" select the point "last meas. values". The last values can be viewed, printed and/or saved.

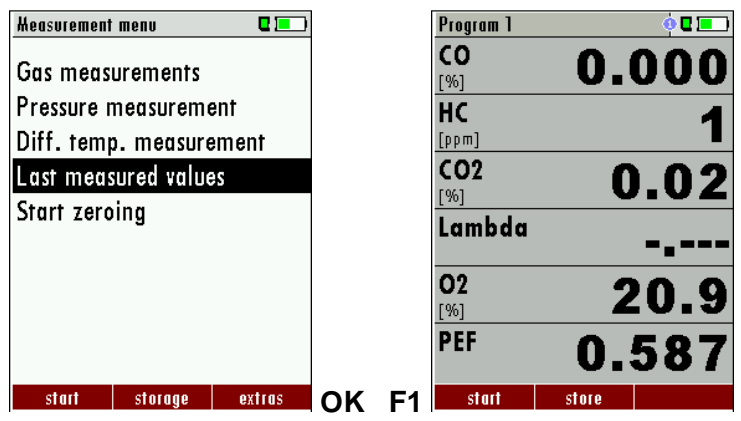

Above the F1 key "Start"instead of "Stop" is displayed. Pressing this key will continue the measurement.

#### <span id="page-32-1"></span>**12.8 Pressure measurement**

Pressure (4 values) is measured and saved to the selected measurement name. The actual measured value is displayed in the middle of the display. The 4 measurement names can be changed as desired.

The hose on the draft + connector must be connected for draft measurements.

The second hose on the Delta P- connector must be connected for differential measurement.

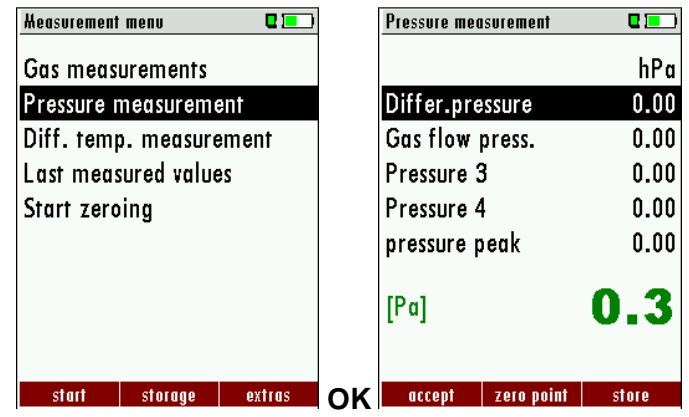

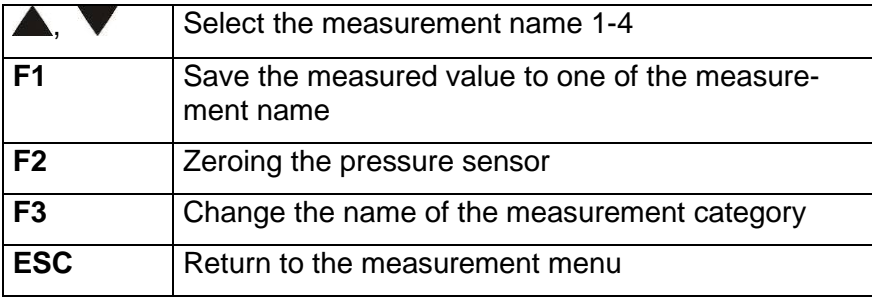

# <span id="page-33-0"></span>**12.9 Differential temperature measurement**

In the differential temperature measurement menu two temperatures can be measured simultaneously by using the T1 and T2 connectors. Both measured temperatures and the difference between the temperatures will be displayed.

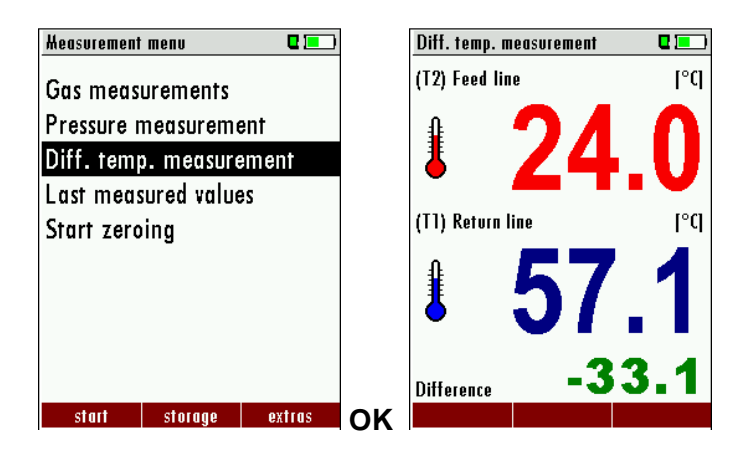

Note:

The accuracy of the difference temperature measurement is guaranteed only on use of the MRU temperature sensors.

# <span id="page-34-0"></span>**13 DATA STORAGE**

# <span id="page-34-1"></span>**13.1 Organisation of the data memory**

Basis of the data memory of the OPTIMA 7 - NDIR is a set of sites stored in the device. Every site exists of an unique site number and 8 freely usable text lines which can have, e.g., the address, customer name etc.

The device can store up to 4000 different sites.

Sites can be created in the device and be changed, or could be imported from a PC program. Attention: sites created in the device and site data changed in the device will not be updated towards the PC. The device does only transmit to the PC the measurement values, but no information about site data.

Measurements are stored by assigning them to a site. Measurements can be, on this occasion, singles flue gas measurements or other measuring programmes available in the device.

### <span id="page-34-2"></span>**13.2 Information about the data memory**

In the menu item "storage" you select "memory info" to get information about the actual memory volume. The part of free memory, the total number of the stored sites and the number of the measurements stored all together, split in the kind of the measurement is listed.

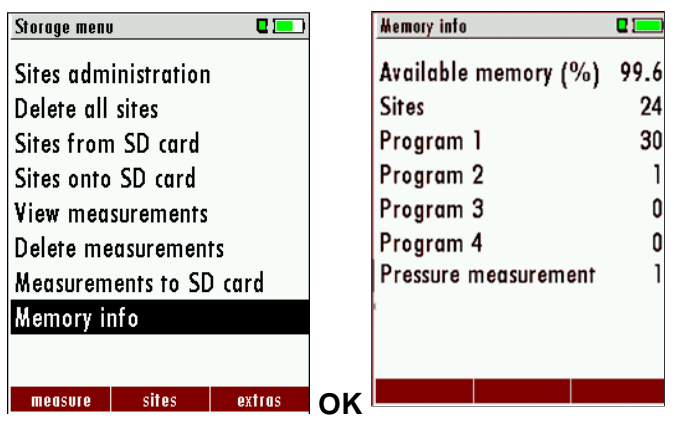

# <span id="page-34-3"></span>**13.3 Site administration**

In the menu item "Sites administration" you are able

- view all data of the stored sites
- create new sites
- change date of existing sites
- delete sites

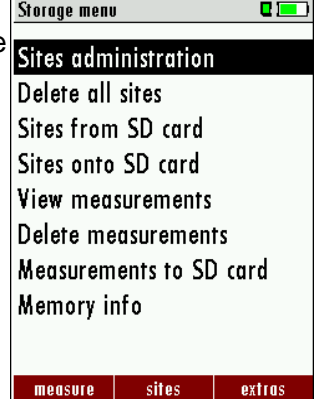

Attention:

In the device new created sites and changes in the data of a site will not transmit to the PC back.

#### <span id="page-35-0"></span>**13.3.1 View and search sites**

If the menu item "Site administration" will be selected for every stored site will be displayed with:

- of the unequivocal site number in the first line which is set down because of this meaning colorfully,
- the other 8 free text lines.

With the arrow keys on the left / on the right you scroll by all sites.

In this menu item, as well as in the menus for viewing the measurements, you can filter straight after sites by using a search mask.

• Select with the menu key "Search a site"

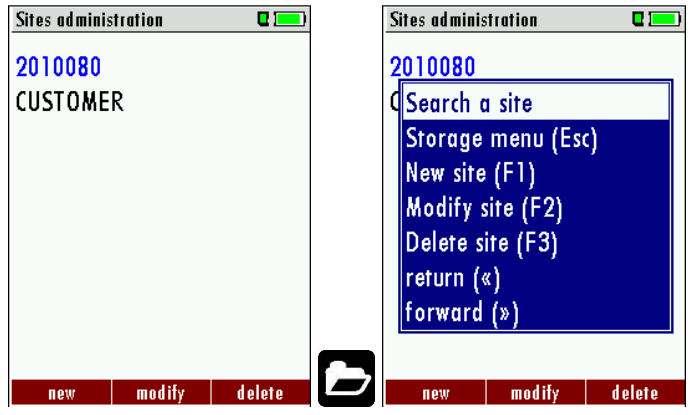

• Now you can enter the text to be searched for the first line, i.e. the site number, or for the second line, or for the rest of the text lines.

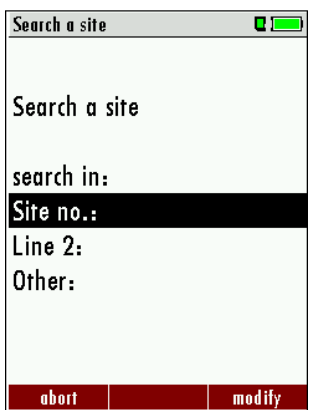

- Select the line for searching (site no. No., line 2, or rests) and select F3 "modify"
- Now in the indicated text input field you can enter a combination of letter, character and figures for whose occurence is searched in the selected text field. Press then "OK".

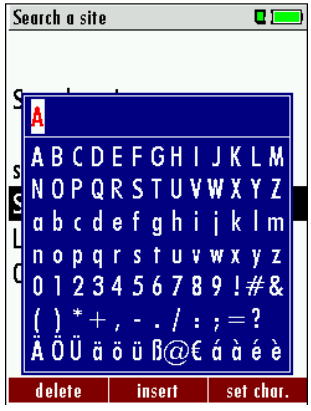

• Select after input of the search text  $F2 = "start"$ 

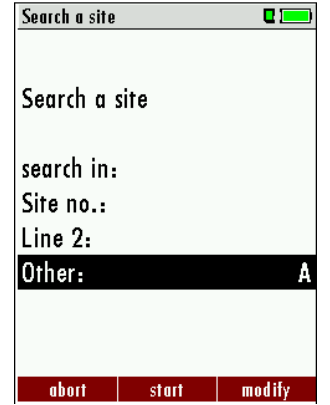

• If only one site is found as a result of the search, this is displayed. If became several sites the total number is found in the header viewed and you can scroll by this found standing with the arrow keys.

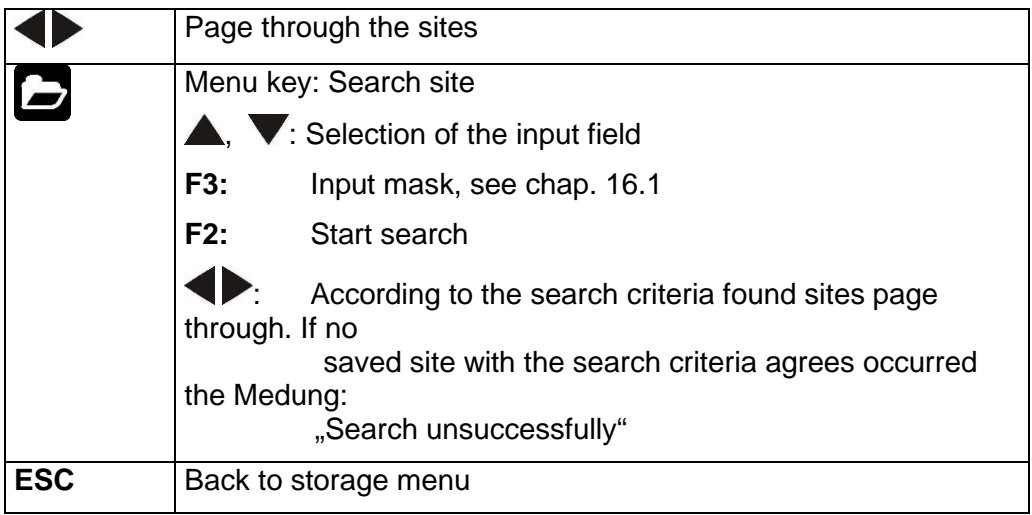

# <span id="page-36-0"></span>**13.3.2 New entry and change of sites**

In the menu item "Sites administration" you can new entry sites and change data of existing sites.

Select F1 = "new" for a new site. Besides, it is displayed:

- The first line which must contain an unequivocal site number to the identification of the site. With the function  $F2 =$  "auto no. "can assign the device automatically a free site number.
- All further free text lines which can contain, e.g., name and address.

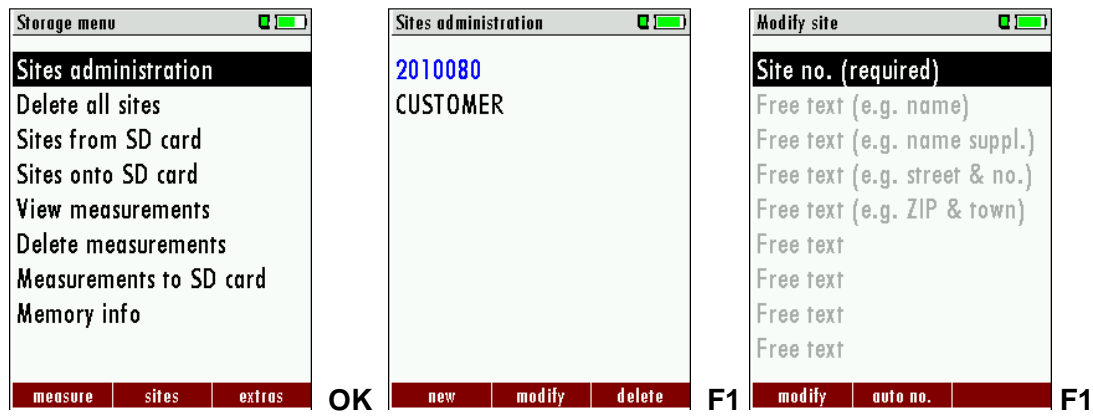

In the new site or an existing site you can change the data while you select the too change line, F1 = "modify" select and use the text input field for editing of the text. Conclude the text input field with "OK" and store the

updates with F3 = "store".

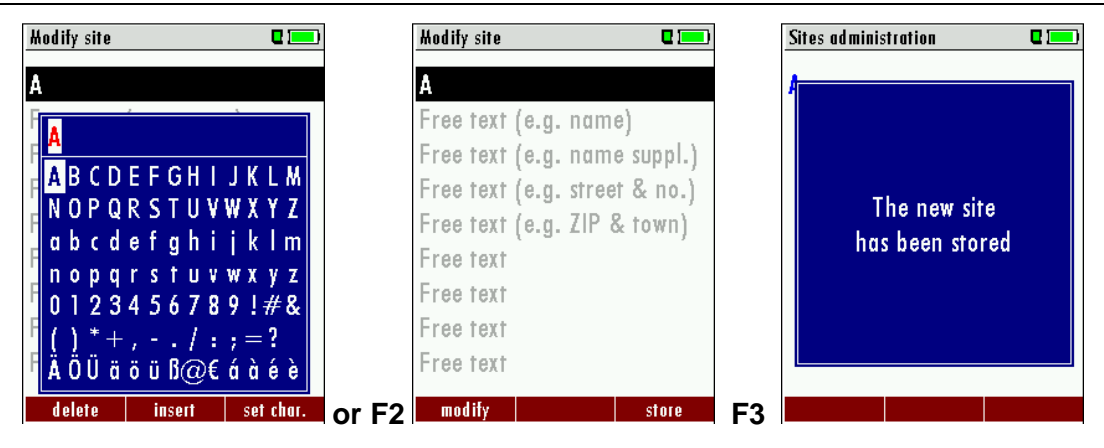

# <span id="page-37-0"></span>**13.3.3 Delete sites**

You are able to

- delete the displayed sites only by selecting the menu entry "F3" = "delete
- or delete all sites at the same time

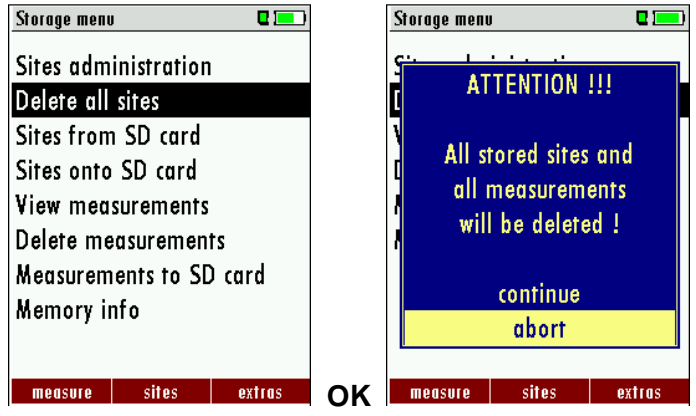

This user's decision must be confirmed. (see chap. [16.2\)](#page-50-2).

# <span id="page-37-1"></span>**13.4 Data transfer via SD Card (Option)**

The data exchange format is CSV. A character-separated values (CSV) file is a simple text format for a [database](http://en.wikipedia.org/wiki/Database) table. Each record in the table is one line of the text file. Each field value of a record is separated from the next by a character. OPTIMA 7 - NDIR uses a semi-colon ';' as value separator (other implementations use sometimes a comma). Implementations of CSV can often handle field values with embedded line breaks or separator characters by using quotation marks or escape sequences. CSV is a simple file format that is widely supported, so it is often used to move tabular data between different computer programs, for example Microsoft Excel™ or Access<sup>™</sup>, that support the format. Also other computer programs offer this type of interface because it is widely spread and easy to use.

The following functions are available from Software Version 1.11 and higher:

- Import of Sites
- Export of Sites
- Export of Flue Gas Measurements
- Export of Differential Pressure Measurements

### <span id="page-38-0"></span>**13.4.1 Import of Sites**

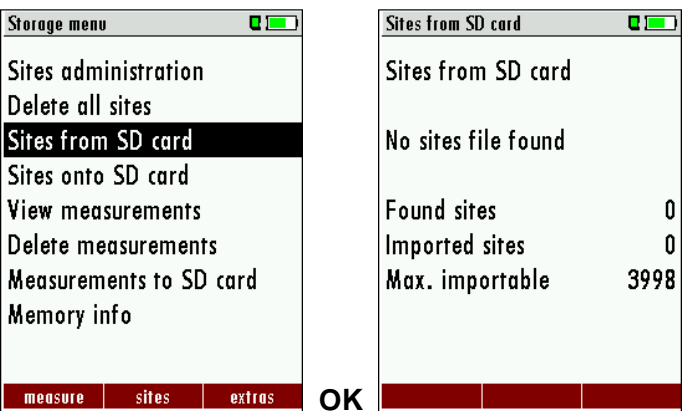

With this function you can Import Sites which have been created on a computer or another Analyser.

The File name must have the name "anlagen.csv" (anlagen = german for sites) . The file has no column heading that means that the first line already has user data. Each line has a minimum of 9 columns (with 8 semi-colons) and the first field in the line will be the site number. All data will be imported as long a site number is available. Per field a maximum of 24 characters will be imported, too long words will be cut off.

Example file with 8 valid sites (4 with 9 lines and 4 with less lines):

A1-Z1;A1-Z2;A1-Z3;A1-Z4;A1-Z5;A1-Z6;A1-Z7;A1-Z8;A1-Z9

A2-Z1;A2-Z2;A2-Z3;A2-Z4;A2-Z5;A2-Z6;A2-Z7;A2-Z8;A2-Z9

A3-Z1;A3-Z2;A3-Z3;A3-Z4;A3-Z5;A3-Z6;A3-Z7;A3-Z8;A3-Z9

A4-Z1;A4-Z2;A4-Z3;A4-Z4;A4-Z5;A4-Z6;A4-Z7;A4-Z8;A4-Z9

A5-Z1;A5-Z2;A5-Z3;A5-Z4;;;;;

A6-Z1;A6-Z2;;A6-Z4;;;;;

A7-Z1;;;A7-Z4;;;;;

A8-Z1;;;;;;;;;

Example file with 2 invalid sites (1 with not enough fields and 1 with missing site number):

A1-Z1;A1-Z2

;A1-Z2;A1-Z3;A1-Z4;A1-Z5;A1-Z6;A1-Z7;A1-Z8;A1-Z9

#### **Important:**

Whilst importing data from the SD Card to the analyser there is no check for double site numbers (Line 1), neither inside of the file that is imported nor between the file and the sites already inside the analyser. The analyser can easily handle double site numbers but you could face problems with double site numbers when exporting them again to a computer program (see also Export of Measurements).

However the analyser marks the files that have been imported successfully. If you try to import a file with the same analyser that is already in the analyser you will get a red information screen.

### <span id="page-39-0"></span>**13.4.2 Export of Sites**

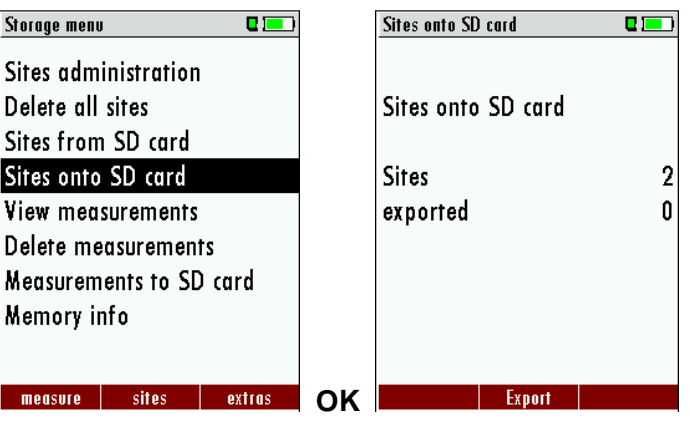

This function can be used for an analyser back up or if you wish to supply the analyser information to a computer program or another analyser. This is very handy if you have made some modifications inside the analyser (site) for example if you have modified the phone number of a customer and this modification needs to be updated in the computer software, or if a second analyser needs to have the same site information.

The File format ist the same as described above, Import of Sites".

Only the file name is different, the file name will be , ANLxxxxx.csv', in which the xxxxx are continuing 5 digit numbers with leading zeros. If the file must be imported into another analyser, the file must first be renamed into "anlagen.csv".

### <span id="page-39-1"></span>**13.4.3 Export of Gas Measurements**

This function is used to export the measurements from the analyser to a computer program.

**Attention!** This function is not suitable for back up or for the transfer to another analyser because the exported file can not be imported again!

The created file has the name , EMIxxxxx.csv', in which the xxxxx are continuing 5 digit numbers with leading zeros.

The created file has a column header with the following information: Site number, Date/Time, Measuring program name, Fuel type, CO2max, O2reference, and all measured values that the analyser can measure as well as the soot numbers, Derivate and T-Boiler.

Example:

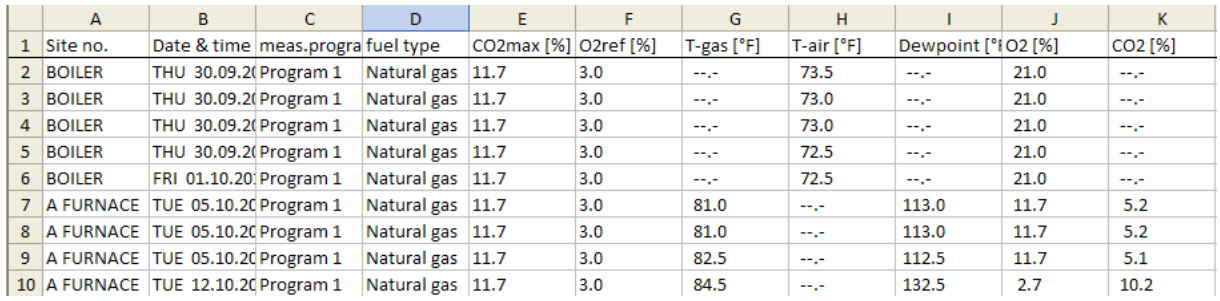

# <span id="page-39-2"></span>**13.4.4 Export of Differential Pressure Measurements**

The same function as under [13.4.3\(](#page-39-1)Export of Flue Gas Measurements) only the file name is different.

The created file has the file name "DDMxxxxx.csv", in which the xxxxx are continuing 5 digit numbers with leading zeros.

The created file has a column header with the following information: Site number, Date/Time, as well as 4 saved pressure measurements.

#### <span id="page-40-0"></span>**13.5 Measurements in the data memory**

#### <span id="page-40-1"></span>**13.5.1 View measurements**

In the menu item "View measurements"you can inspect the stored measurements. After selection of this item you receive first an overview of the number of the stored measurements according to measuring type.

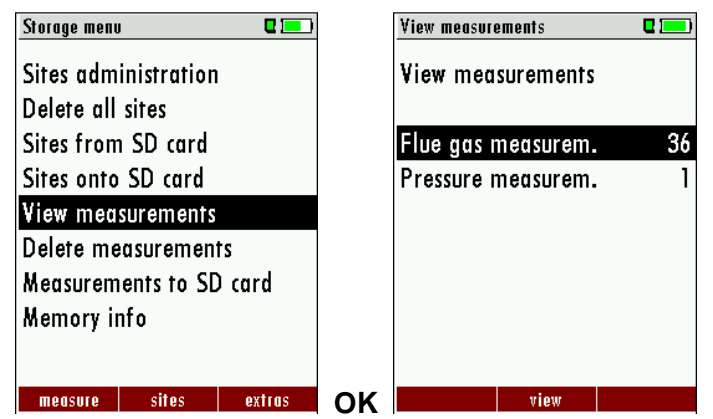

- Select flue gas measurement or another measuring type.
- Then you receive first a page with context information to the stored measurement. Scroll with the arrow keys by the context information of the stored measurements.

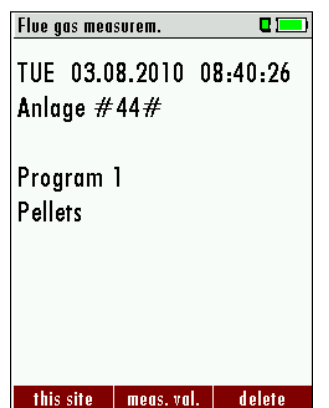

• With F2 = "measured value" are displayed the measured data of the stored measurement in detail, available in 3 measuring value pages, as they are defined in the measuring value window.

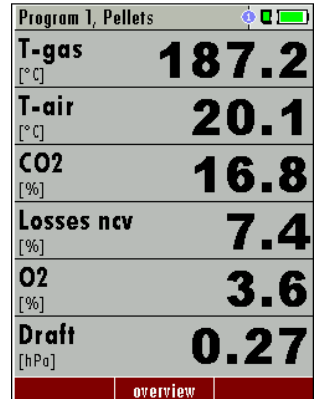

• With ESC you return to the context information of the measurement.

You have the possibility to display only those data that are assigned to a single site:.

- $\bullet$  either F1 = "this site", while a measurement of the desired site is displayed. With  $F1$  = "all sites" you cancel this filter again.
- or while you select with the menu key the function "search a site" and execute, as described in the chapter site administration.

#### <span id="page-41-0"></span>**13.5.2 Delete measurements**

You are able to

- delete single measurements, while they are displayed  $-$  press the key  $F3 =$  "delete".
- or delete all measurements of a measuring type.

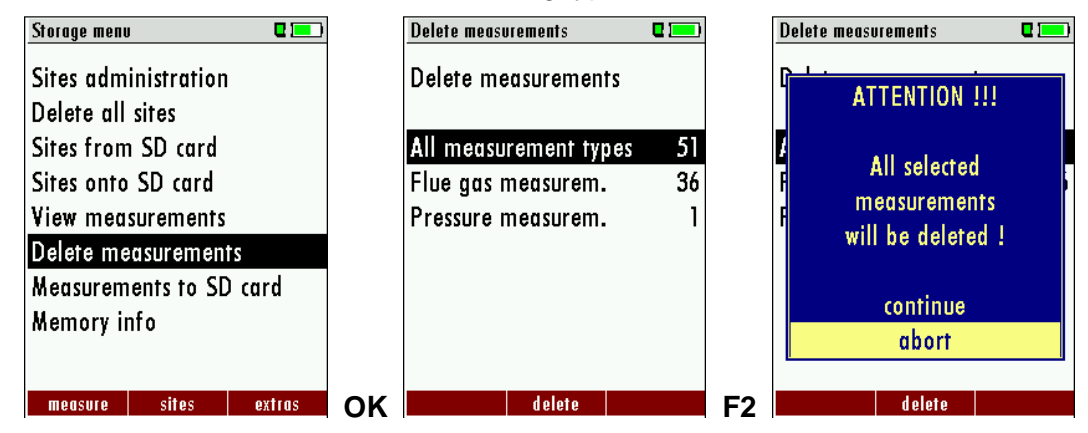

# <span id="page-41-1"></span>**13.5.3 Export measurements to a SD card (optional)**

The OPTIMA 7 - NDIR offers the possibility to export all stored measurements to a SD card.

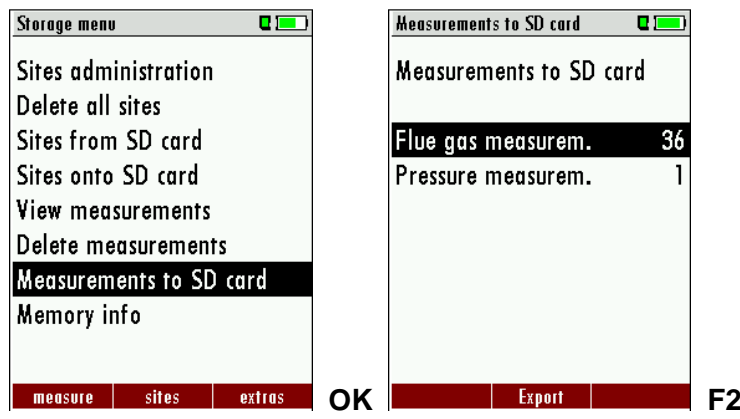

By confirming with the F2 key the data transmission / export on the SD card is started.

During the data export the display reads "please wait". A write error to SD card is reported by the instrument. Make sure that the SD card is not write protected.

The data are stored as a csv-file (e.g., EMI01032.csv) on the SD card. The filename exists of a sequential number which fixes the device.

This file is editable on your Notebook/PC with a program like e.g. Microsoft® EXCEL or OpenOffice® Calc.

With possible problems with the using of your computer programs please read your software documentations or ask your software dealer.

# <span id="page-42-0"></span>**14 EXTRAS / ADJUSTMENTS**

The OPTIMA 7 - NDIR is delivered in a standard software configuration which should cover most needs. However, there are many ways to tailor the settings to your individual needs if required. The possibilities are highly flexible and individual adaptable.

Use the variable possibilities to adapt your analyser to your own needs and customize the measurement menu, the measurement window, the printer out put and many other features. Usually this is something you will do once you receive the analyser, once you have adapted your analyser you will most probably don't make much changes in future, but you can when ever you need and want to do so.

After you have made any changes in the configuration, you should switch off the analyser to save all the changes that have been made. Next time that you start up the analyser, all changes will have been made.

# <span id="page-42-1"></span>**14.1 Maintenance adjustment menu**

The Maintenance adjustment menu is secured with a Pin Code to protect it against unauthorized users.

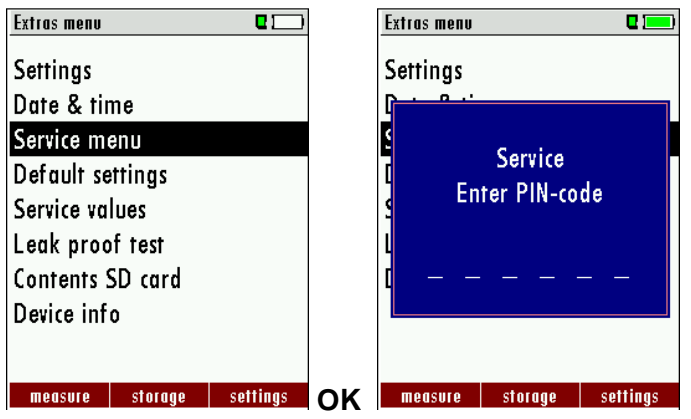

If you enter a wrong pin code you will be exited into the "Extra Menu" again.

Please contact MRU GmbH if you need the Pin Code for your analyser.

Press the Enter key if you should have landed in this menu by accident and you will be exited into the "Extra Menu" again.

#### <span id="page-42-2"></span>**14.2 Manufacturer default settings**

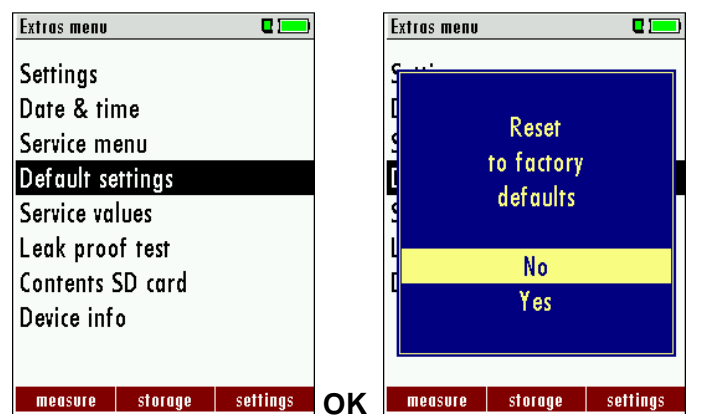

The analyser will be reset to original delivery settings.

Be aware that your configurations will be deleted, such as:

Measurement window selection and others.

### <span id="page-43-0"></span>**14.3 Service values**

Should your analyser display an error message after zeroing (for example: "O2-Sensor not OK"), then you can use the Service value menu to get detailed information about possible defects. In this menu you will see all service values of the sensors and also other parameters.

In case of a defect contact the MRU service department. The MRU service technician will ask you about these values or he will ask you to send them by fax or email.

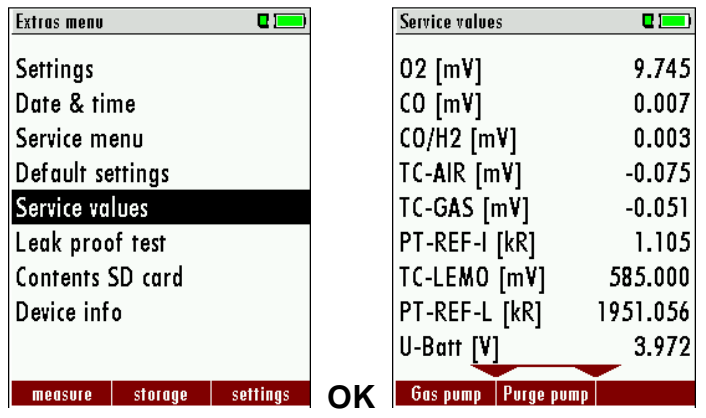

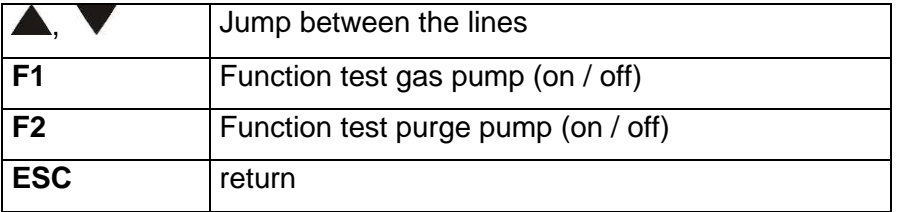

# <span id="page-44-0"></span>**14.4 Leak proof test**

With the leak proof test the system is checked by the device (incl. the condensate separator) up to the probe spike on undensity. The internal gas pump generates in addition a subpressure which is measured over the built-in draft sensor and is observed for a period of 10 seconds. Based on the decrease of pressure the leakness of the system will be determined.

#### **Operation:**

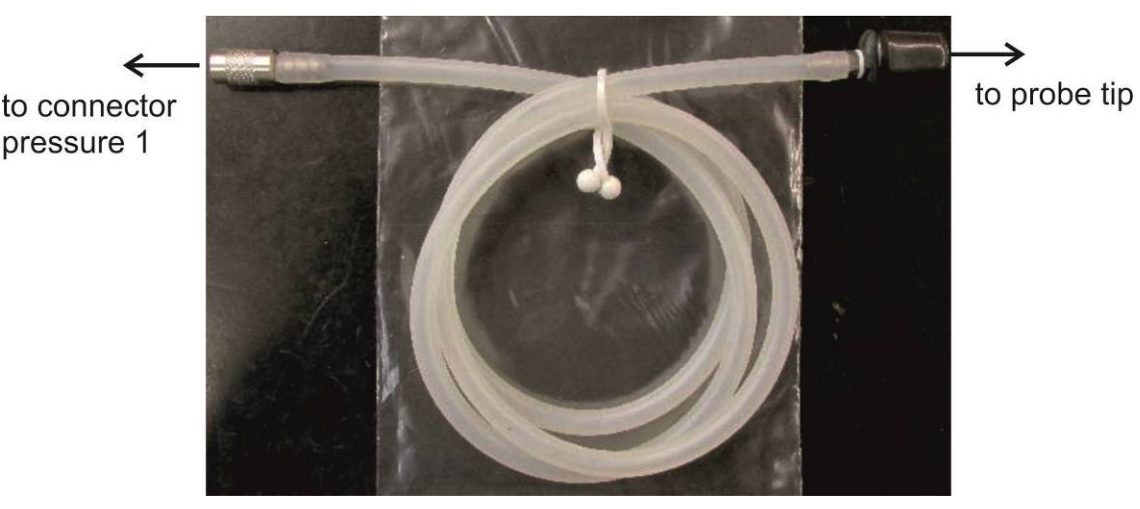

• Hose set for leak proof set

**ATTENTION:** The probe spike before the density test clean! (With depositions on the tube the cap does not seal.)

• Launch under "extras" the leak proof test on which the following window will pop up:

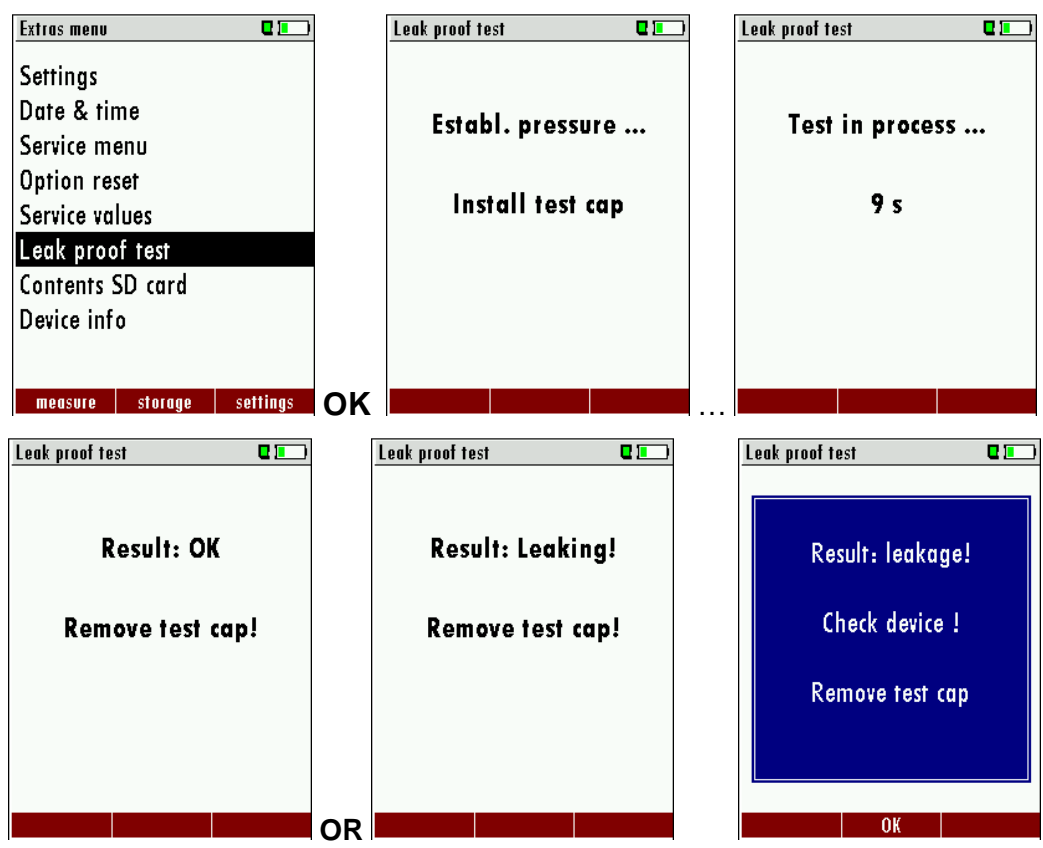

If of the leak proof test is not passed the probe must be checked including the hosing as well as the condensate separator.

If no undensity is ascertained in these external parts the OPTIMA 7 - NDIR Combustion Analyser has to be checked in a service department

(worldwide service departments see www.mru.eu).

# <span id="page-46-0"></span>**14.5 Contents SD card**

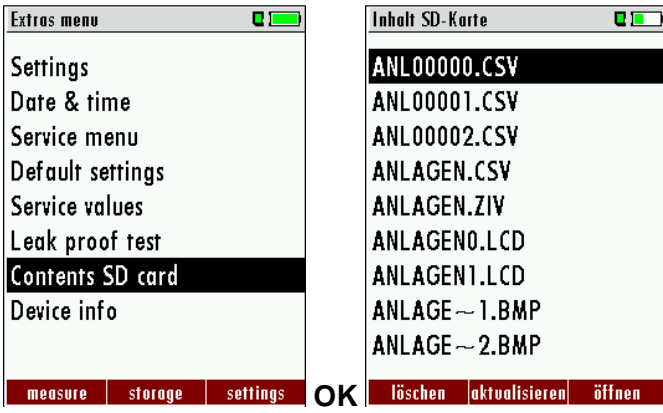

The contents of the SD card will be displayed. With F3 the selected file can be opened.

# <span id="page-46-1"></span>**14.6 Analyser info**

Here you will find information about the analyser and the installed options.

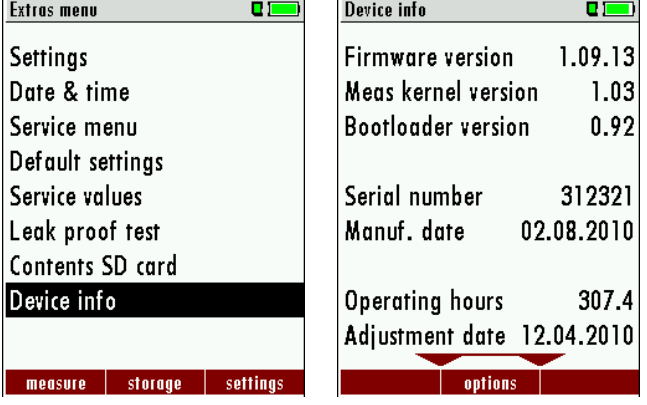

Press the F2-key to see the installed options.

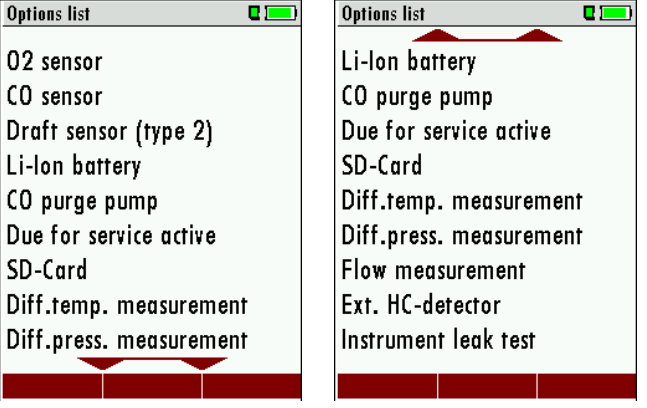

With the F1-key you get information about the date of the last 7 service procedures

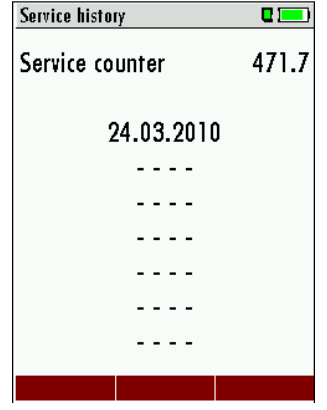

# <span id="page-47-0"></span>**15 TECHNICAL SPECIFICATIONS**

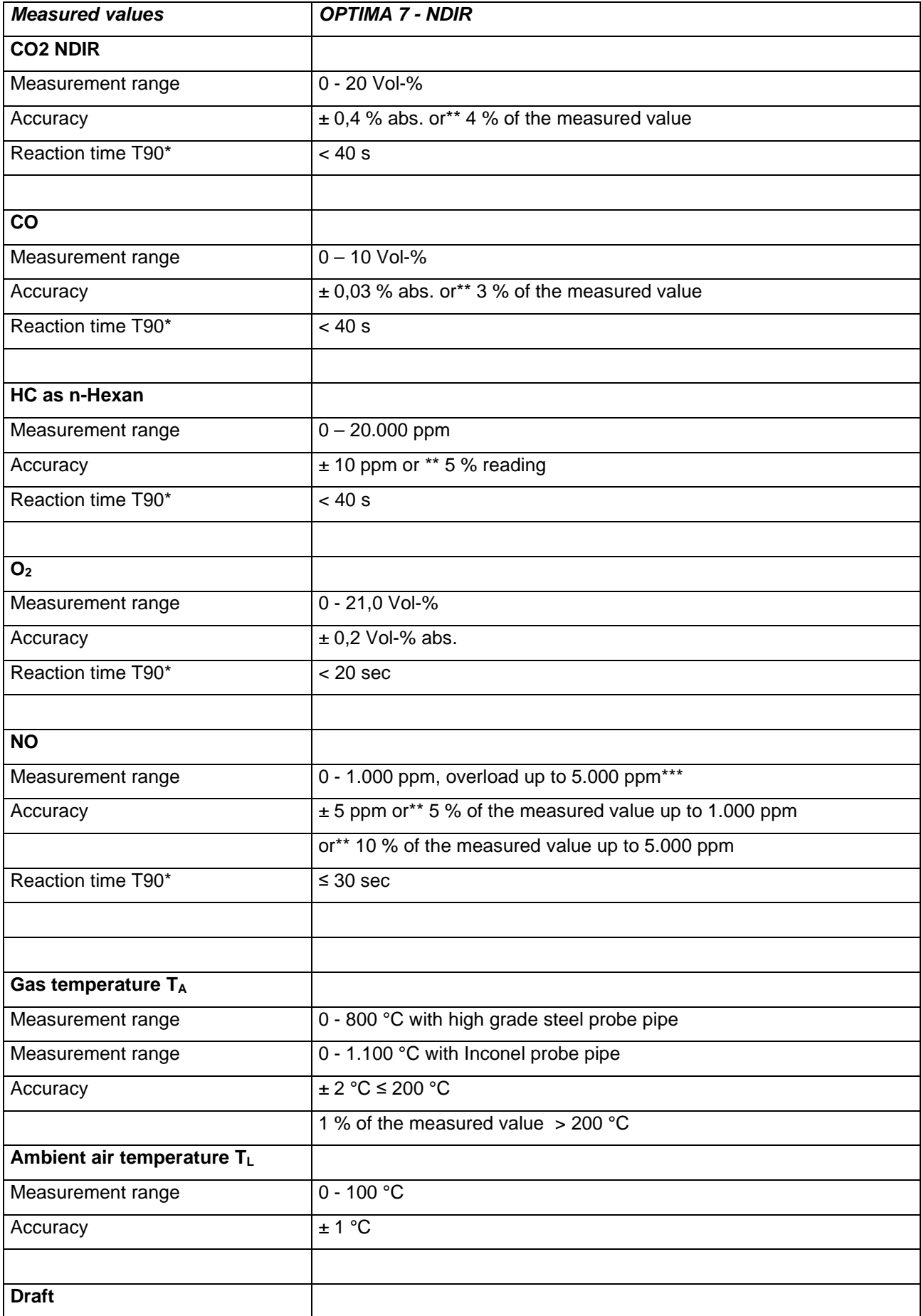

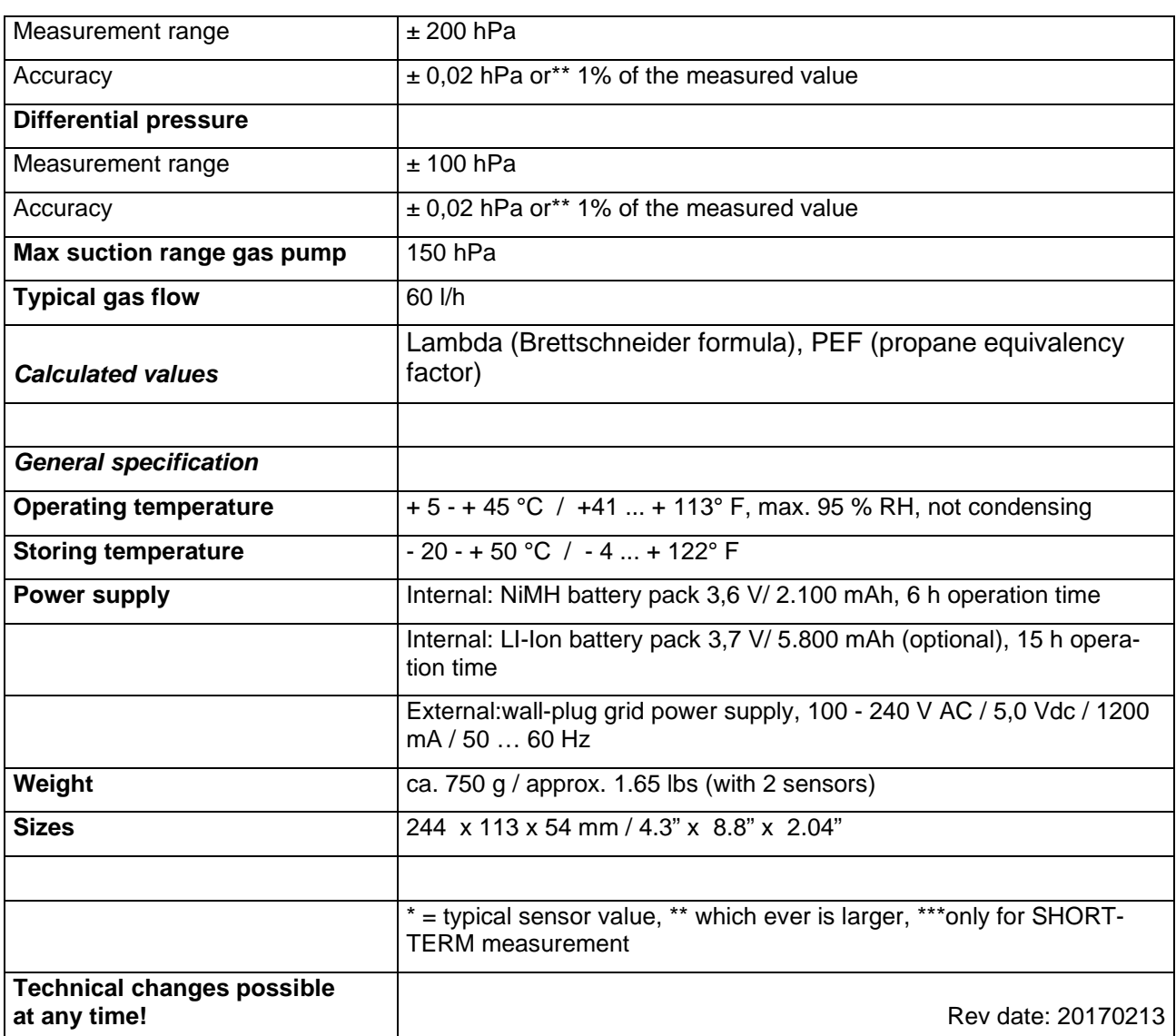

# <span id="page-49-0"></span>**15.1 Lambda (Brettschneider formula)**

The emission analyser OPTIMA7-NDIR is a multi-component analyser, **which measures continuously:**

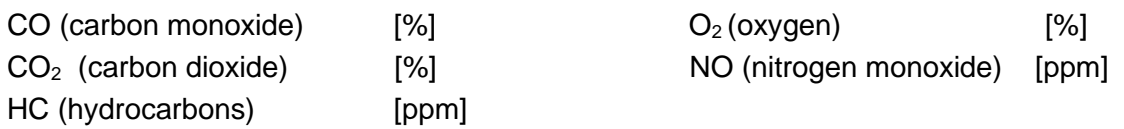

Simplified Excess Air calculation according to Brettschneider :

$$
Lambda = \frac{[CO_2]+[CO]/2+[O_2]+[\frac{1,7261}{4} \cdot \frac{3,5}{3,5+[CO]/[CO_2]}-0,0000]}{[1+\frac{1,7261}{4}-0,00000} \cdot [(CO_2]+[CO]+K1-[HC])}
$$

# <span id="page-49-1"></span>**15.2 P.E.F. factor**

The P.E.F factor Propane-Hexane is the conversion factor and is used because the OPTIMA7- NDIR is calibrated with propane  $(C_3H_8)$ , but it has to display n-Hexane.

**n-Hexane = P.E.F. \* propane**

This factor is determined for this in the factory and used in the calculation, display and printout. This determines value is displayed in the service-menu and after the adjustment.

# <span id="page-50-0"></span>**16 APPENDIX**

# <span id="page-50-1"></span>**16.1 Text input**

A numbers of texts and names can be changed to your own needs.

(for example: the names of the user defined fuel types, site names, the names of the measurement programs)

When you select the text input, the following window will pop up:

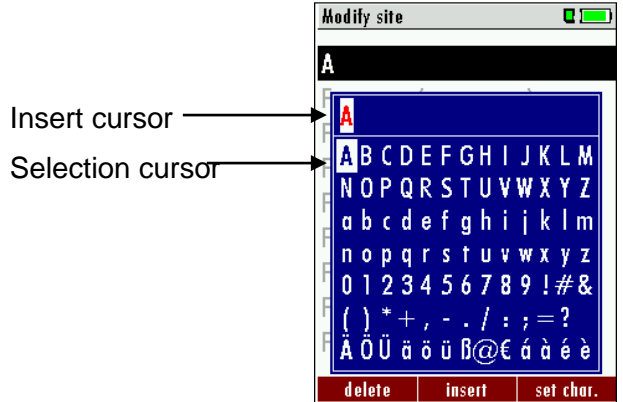

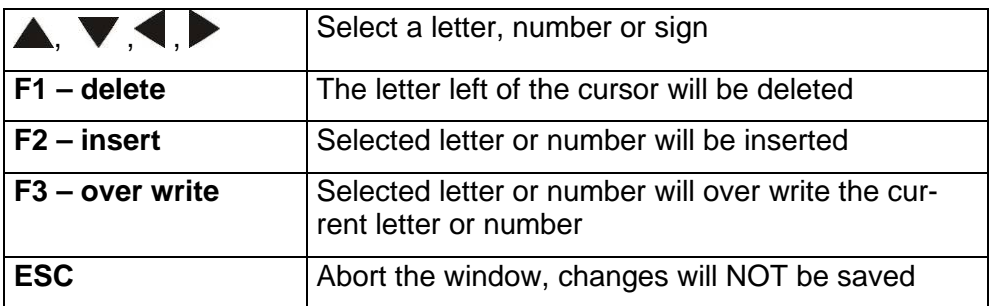

# <span id="page-50-2"></span>**16.2 Asking the user for a decision (pop up window)**

The OPTIMA 7 - NDIR will ask you now and then to confirm the action that will be taken.

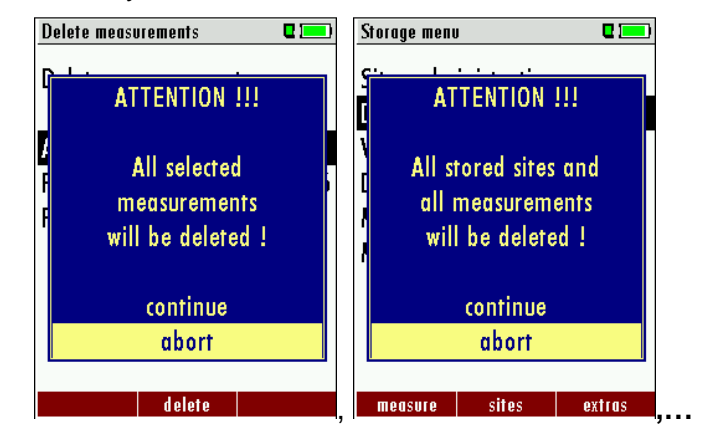

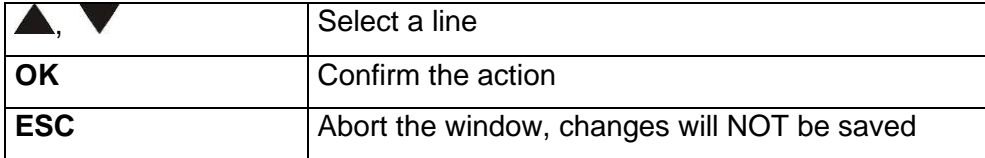

# <span id="page-51-0"></span>**16.3 Firmwareupdate**

Switch ON the device. Select F3 settings/Device info

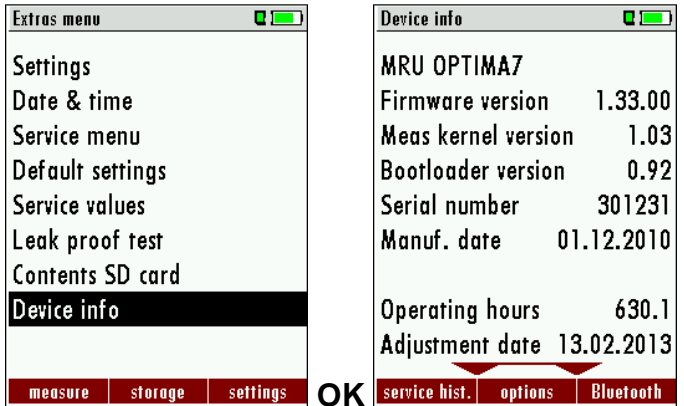

The first line shows e.g.: Firmware-Version 1.33.00

For the case that there should be problems by the update we need some information of you. Please write down your Firmware-Version (e.g.

#### 1.33.00)

Please write down your serial number  $(e.g.$ 301231)\_\_\_\_\_\_\_\_\_\_\_\_\_\_\_\_\_\_\_\_\_\_\_\_\_\_\_\_\_\_\_\_\_

You need the latest file 'All\_1083.fwb'. In case you get it in a zip archive you have to extract it before usage. This file contains all firmware types and the analyser will extract the correct type out of this file automatically.

Please follow these steps in order to update the analyser:

- copy the file 'All\_1083.fwb' to a SD card in the root directory (that means in no directory)
- switch on the analyser
- insert the SD card into the analyser
- in most cases a message 'Searching firmware, please wait...' will be displayed for some seconds
- you will be asked: 'Firmware found. Install now?'
- acknowledge with 'install'
- for about 30 seconds the display will be dark, then the analyser will reboot with the new firmware
- Finished

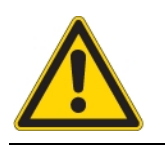

#### Attention:

Don't press during the update any key and remove the SD card first after a restart of the base unit from the device!

# <span id="page-53-0"></span>**16.4 Analysis and calculations**

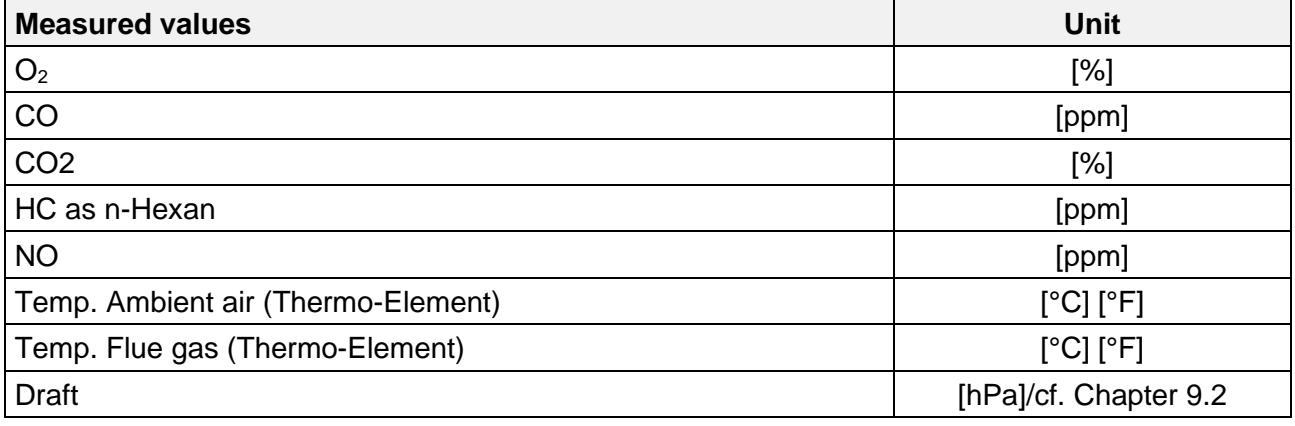

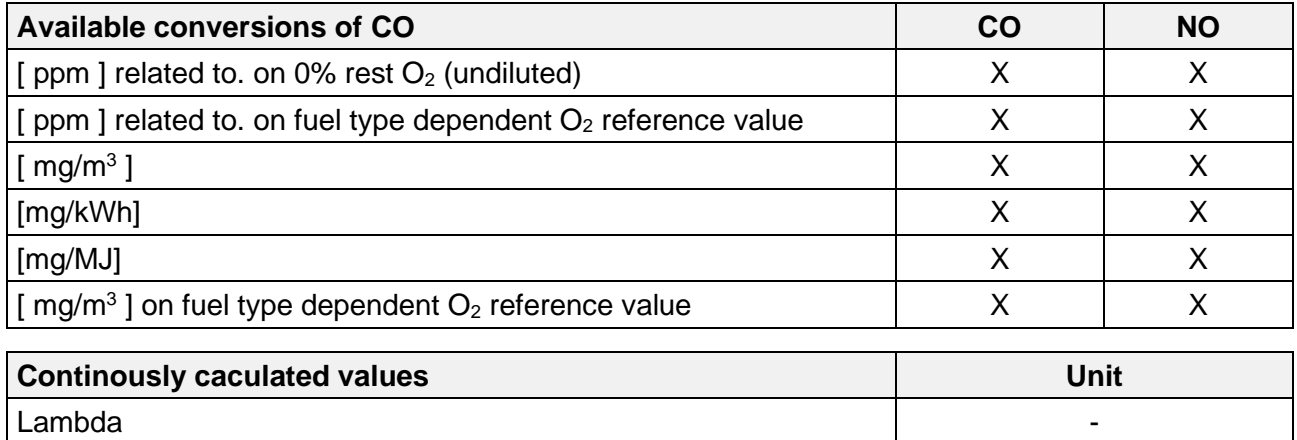

For further information please contact MRU GmbH. [\(www.mru.eu\)](http://www.mru.eu/)

# <span id="page-54-0"></span>**16.5 Errors**

# <span id="page-54-1"></span>**16.5.1 Error diagnosis regarding the measuring device**

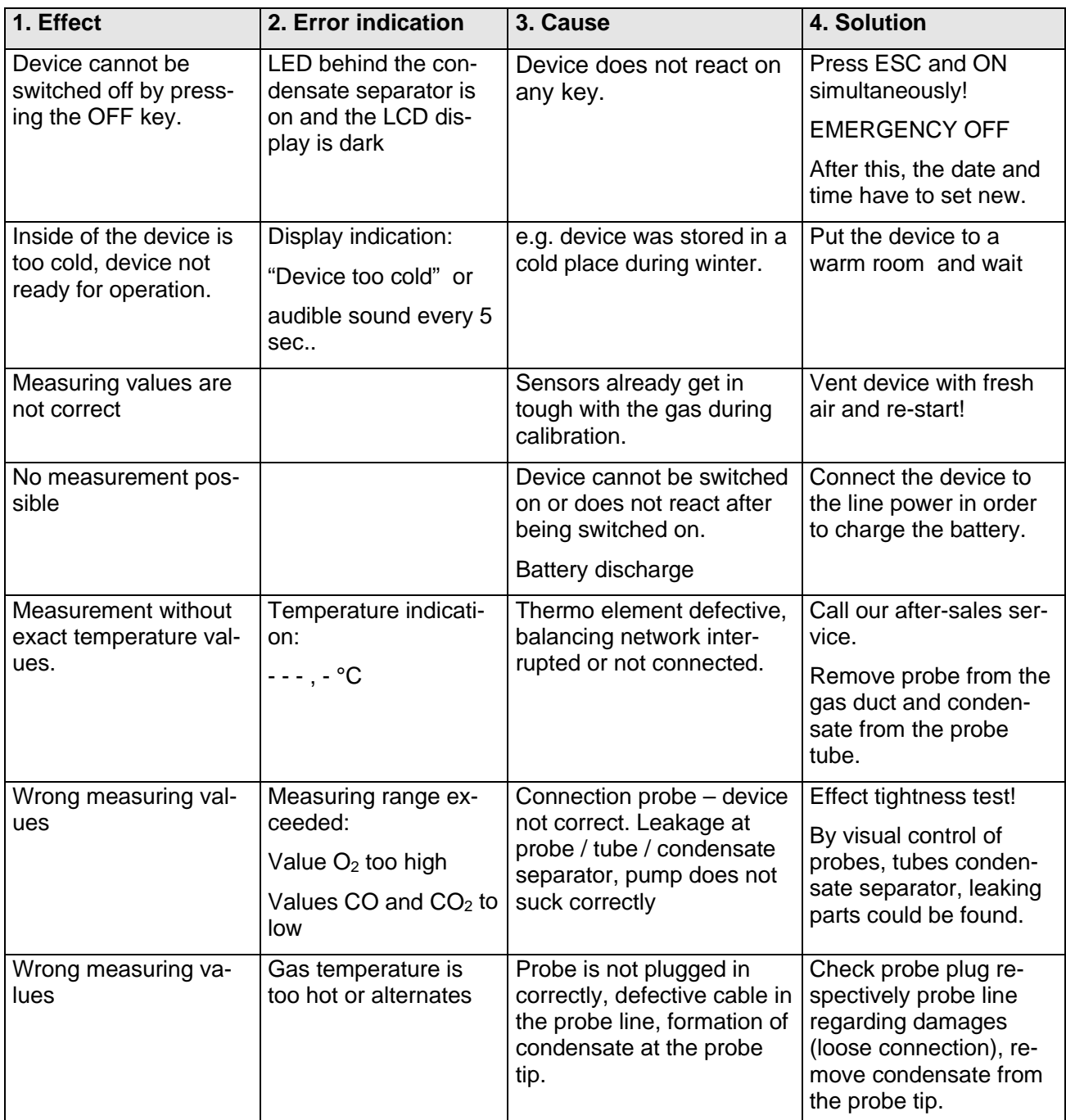

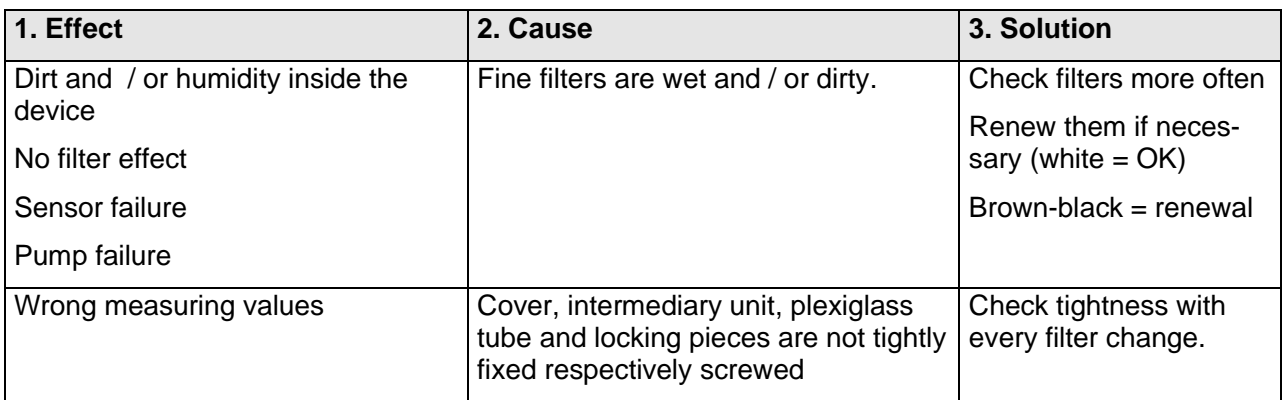

# <span id="page-55-0"></span>**16.5.2 Error diagnosis regarding the condensate separator**

# <span id="page-56-0"></span>**16.6 Declaration of conformity**

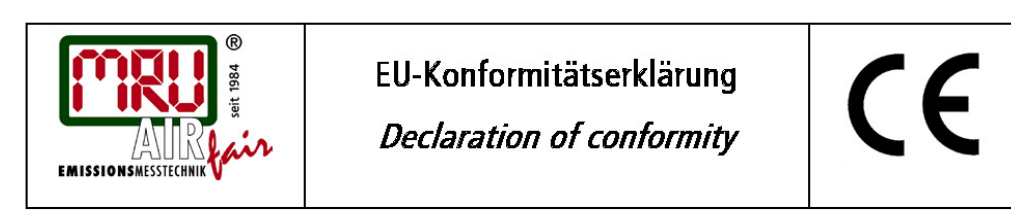

MRU Messgeräte für Rauchgase und Umweltschutz GmbH

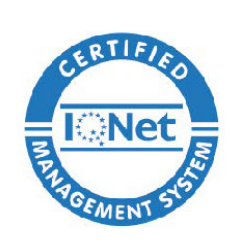

Fuchshalde  $8 + 12$ 74172 Neckarsulm-Obereisesheim Deutschland / Germany Tel.: +49 (0) 7132 - 99 62 0 Fax: +49 (0) 7132 - 99 62 20 E-Mail / mail: info@mru.de Internet / site: www.mru.eu

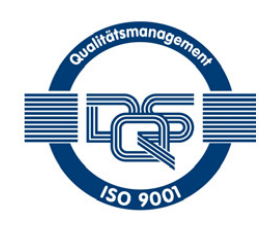

#### Bevollmächtigte Person, für die Zusammenstellung der technischen Unterlagen Person authorized to compile the technical documents

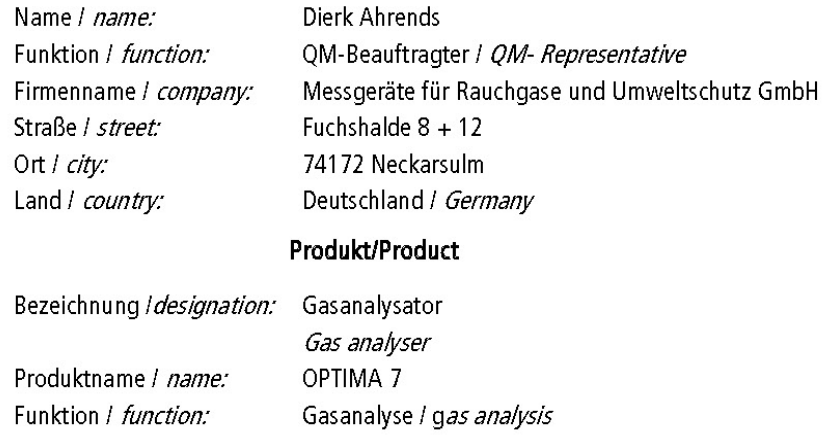

Hiermit erklären wir, dass das oben beschriebene Produkt allen einschlägigen Bestimmungen entspricht, es erfüllt die Anforderungen der nachfolgend genannten Richtlinien und Normen:

We declare the conformity of the product with the applicable regulations listed below:

- EMV-Richtlinie / EMV-directive 2014/30/EU
- Niederspannungsrichtlinie / /ow voltage directive 2014/35/EU  $\bullet$
- RoHS-Richtlinie / RoHS directive 2011/65/EU (RoHS II)

Neckarsulm, 02.01.2017

Ersi hit

Erwin Hintz, Geschäftsführer / Managing Director

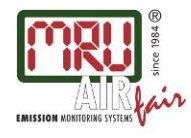

MRU GmbH, Fuchshalde 8 + 12, D-74172 Neckarsulm-Obereisesheim Phone +49 71 32 99 62-0, Fax +49 71 32 99 62-20 email: info@mru.de \* site: www.mru.eu

**Managing director: Erwin Hintz** HRB 102913, Amtsgericht Stuttgart USt.-IdNr. DE 145778975

Technical data change w/o notice! The contract of issue: 20170217